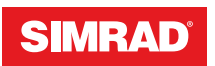

# **CRUISE**

## Käyttäjän ohjekirja

**SUOMI**

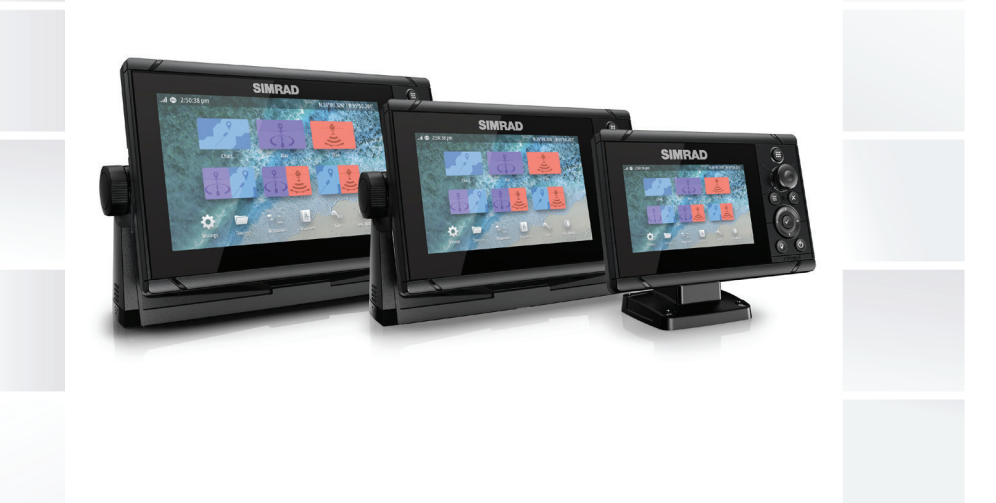

## **www.simrad-yachting.com**

## **Johdanto**

## **Vastuuvapausilmoitus**

Navico kehittää tuotteitaan jatkuvasti. Siksi pidätämme oikeuden tehdä tuotteeseen milloin tahansa myös sellaisia muutoksia, jotka eivät sisälly tähän ohjeeseen. Ota yhteyttä lähimpään jälleenmyyjään, jos tarvitset lisätietoa.

Omistaja on yksin vastuussa laitteen asentamisesta ja käyttämisestä tavalla, joka ei aiheuta onnettomuuksia, henkilövahinkoja tai omaisuusvahinkoja. Tämän tuotteen käyttäjä on yksin vastuussa turvallisten veneilykäytäntöjen noudattamisesta.

NAVICO HOLDING AS SEKÄ SEN TYTÄRYHTIÖT JA SIVULIIKKEET SANOUTUVAT IRTI KORVAUSVASTUUSTA SILLOIN, KUN TUOTETTA ON KÄYTETTY TAVALLA, JOKA SAATTAA AIHEUTTAA ONNETTOMUUKSIA TAI VAHINKOA TAI RIKKOA LAKIA.

Tässä ohjeessa tuote esitetään sellaisena kuin se ohjeen tulostushetkellä oli. Navico Holding AS sekä sen tytäryhtiöt ja sivuliikkeet pidättävät oikeuden tehdä muutoksia teknisiin tietoihin ilman erillistä ilmoitusta.

#### **Hallitseva kieli**

Tämä lauseke, käyttöohjeet ja muut tuotetta koskevat tiedot (dokumentaatio) voidaan kääntää toiselle kielelle tai ne on käännetty toiselta kieleltä (käännös). Mikäli ristiriitoja havaitaan dokumentaation eri käännösten välillä, dokumentaation englanninkielinen versio on virallinen versio.

## **Tavaramerkit**

Navico® on Navico Holding AS:n rekisteröity tavaramerkki.

Simrad® on käytössä Kongsbergin lisenssillä.

C-MAP<sup>®</sup> on Navico Holding AS:n rekisteröity tavaramerkki.

Navionics® on Navionics, Inc.:n rekisteröity tavaramerkki.

SD™ ja microSD™ ovat SD-3C, LLC:n tavaramerkkejä tai rekisteröityjä tavaramerkkejä Yhdysvalloissa ja muissa maissa.

## **Tekijänoikeudet**

Tekijänoikeudet © 2019 Navico Holding AS.

## **Takuu**

Takuukortti toimitetaan erillisenä asiakirjana. Jos sinulla on kysyttävää, siirry yksikön tai järjestelmän tuotesivustoon osoitteeseen

www.simrad-yachting.com

## **Vaatimustenmukaisuustiedot**

#### **Eurooppa**

 $BG -$ 

 $DF GR -$ 

Navico vastaa siitä, että tuote on seuraavien vaatimusten mukainen:

• RED 2014/53/EU -direktiivin CE-vaatimukset

Asianmukainen vaatimustenmukaisuusvakuutus on saatavilla tuotetta koskevassa osiossa seuraavassa osoitteessa:

• www.simrad-yachting.com

#### *Käyttömaat EU-alueella*

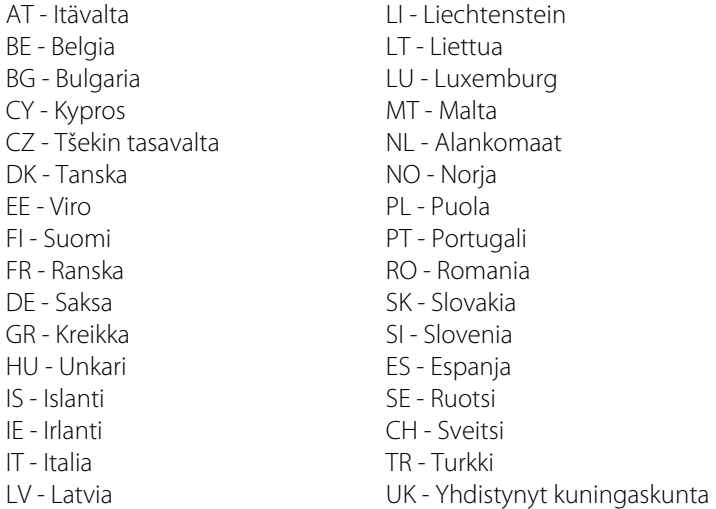

#### **Yhdysvallat**

 Varoitus: Käyttäjää varoitetaan, että muutokset tai muokkaukset, joita vaatimustenmukaisuudesta vastaava osapuoli ei ole nimenomaisesti hyväksynyt, voivat mitätöidä käyttäjän oikeuden käyttää laitetta.

#### **Australia ja Uusi-Seelanti**

Navico vastaa siitä, että tuote on seuraavien vaatimusten mukainen:

• radioliikenteen (sähkömagneettisen yhteensopivuuden) standardin (2017) mukaiset tason 2 laitteet

## **Tietoa tästä käyttöohjeesta**

Tämä käyttöohje koskee laitteen käyttöä. Ohjeessa oletetaan, että kaikki laitteet on asennettu, niiden asetukset on määritetty ja että järjestelmä on käyttövalmis.

Tässä käyttöohjeessa käytetyt kuvat saattavat olla hieman erilaisia kuin laitteesi näyttö.

#### **Tärkeitä huomioita tekstikäytännöistä**

Lukijan erityishuomiota vaativat tärkeät tekstin kohdat on korostettu seuraavasti:

**→ Huomautus:** käytetään kiinnittämään lukijan huomio kommenttiin tai muihin tärkeisiin tietoihin.

 Varoitus: käytetään varoittamaan henkilöstöä mahdollisista loukkaantumisriskeistä tai laite- tai henkilövahingoista sekä kertomaan näiden riskien ehkäisemisestä.

#### **Käyttöoppaan versio**

Tämä käyttöopas on kirjoitettu ohjelmistoversiolle 1.0. Käyttöohjetta päivitetään säännöllisesti uusiin ohjelmistoversioihin sopivaksi. Uusin käyttöohjeen versio on ladattavissa seuraavasta osoitteesta:

• www.simrad-yachting.com

#### **Käännetyt käyttöohjeet**

Tämän käyttöohjeen käännetyt versiot ovat saatavana seuraavassa osoitteessa:

• www.simrad-yachting.com

#### **Käyttöohjeen selaaminen näytössä**

Yksikköön sisältyy PDF-katseluohjelma, jonka avulla käyttöohjeita ja muita PDF-tiedostoja voi lukea laitteen näytössä.

Käyttöohjeet voi lukea laitteeseen liitetystä tallennusvälineestä tai ne voi kopioida laitteen sisäiseen muistiin.

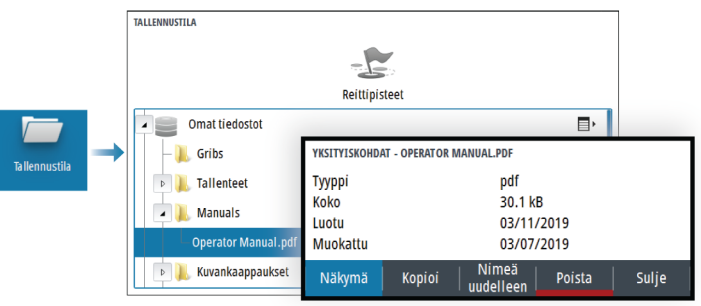

## **Sisältö**

#### **[Johdanto](#page-10-0)**

- [Etuohjaimet](#page-10-0)
- [Kortinlukija](#page-11-0)
- [Laitteen rekisteröinti](#page-12-0)

#### **[Perustoiminnot](#page-13-0)**

- [Järjestelmän virran kytkeminen ja katkaiseminen](#page-13-0)
- [Näyttövalaistus](#page-13-0)
- [Järjestelmäasetukset-valintaikkuna](#page-14-0)
- [Aloitussivu](#page-15-0)
- [Sovellussivut](#page-16-0)
- [Esimääritetyt sivujaot](#page-16-0)
- [Mies yli laidan -reittipiste](#page-17-0)
- [Kuvankaappaus](#page-18-0)

#### **[Kartat](#page-19-0)**

- [Karttapaneeli](#page-19-0)
- [Kartan lähteen valinta](#page-19-0)
- [Kartan zoomaaminen](#page-20-0)
- [Alussymboli](#page-20-0)
- [Kartan panorointi](#page-20-0)
- [Reittipisteet, reitit ja jäljet](#page-20-0)
- [Karttakohteiden tietojen tuominen näkyviin](#page-20-0)
- [Kursorin käyttäminen ruudussa](#page-21-0)
- [Kartan suunta](#page-22-0)
- [Etunäyttö](#page-23-0)
- [Jälkien väritys tietojen perusteella](#page-23-0)
- [C-MAP-kartat](#page-24-0)
- [Navionics-kartat](#page-25-0)
- [Kartta-asetukset](#page-29-0)

#### **[Kaikuluotain](#page-31-0)**

- [Kuva](#page-31-0)
- [Kuvan zoomaus](#page-31-0)
- [Historian tarkasteleminen](#page-32-0)
- [Lokitietojen tallentaminen](#page-32-0)
- [Kaikuluotainkuvan asetusten määrittäminen](#page-33-0)
- [Kaikuluotainasetukset](#page-38-0)

#### **[Reittipisteet, reitit ja jäljet](#page-40-0)**

- [Reittipisteiden, reittien ja jälkien valintaikkunat](#page-40-0)
- [Piirto-valintaikkuna](#page-40-0)
- [Reittipisteet](#page-41-0)
- [Reitit](#page-42-0)
- [Jäljet](#page-46-0)

#### **[Navigointi](#page-47-0)**

- [Tietoa navigoinnista](#page-47-0)
- [Navigointipaneelit](#page-47-0)
- [Tietokenttien muokkaaminen](#page-49-0)
- [Valikkovaihtoehtojen käyttäminen](#page-49-0)
- [Navigointiasetukset](#page-49-0)

#### **[TripIntel](#page-53-0)**

- [Tietoja TripIntelistä](#page-53-0)
- [Automaattinen matkan tallennus](#page-53-0)
- [Matkan tallennuksen käynnistäminen ja pysäyttäminen](#page-53-0)
- [Vuorovesimittari](#page-54-0)
- [Tallennettujen matkojen tarkasteleminen](#page-54-0)
- [Kokonaismatkan säätäminen](#page-55-0)

#### **[Simulaattori](#page-56-0)**

- [Esittelytila](#page-56-0)
- [Simulaattoritila](#page-56-0)
- [Simulaattorin lähdetiedostot](#page-56-0)
- [Simulaattorin lisäasetukset](#page-56-0)

#### **[Hälytykset](#page-58-0)**

- [Tietoja hälytysjärjestelmästä](#page-58-0)
- [Viestityypit](#page-58-0)
- [Hälytyksen ilmoitus](#page-58-0)
- [Viestin hyväksyminen](#page-59-0)
- [Hälytysikkuna](#page-59-0)

#### **[Työkalut ja asetukset](#page-61-0)**

 [Työkalurivi](#page-61-0)

#### **[Huolto](#page-64-0)**

- [Ennaltaehkäisevä huolto](#page-64-0)
- [Näyttöyksikön puhdistaminen](#page-64-0)
- [Medialiitännän suojaluukun puhdistus](#page-64-0)
- [Liittimien tarkistaminen](#page-64-0)
- [Huoltoraportti](#page-65-0)
- [Ohjelmistopäivitykset](#page-65-0)
- [Järjestelmätietojen varmuuskopiointi ja palautus](#page-66-0)

## **Johdanto**

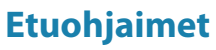

<span id="page-10-0"></span>**1** 

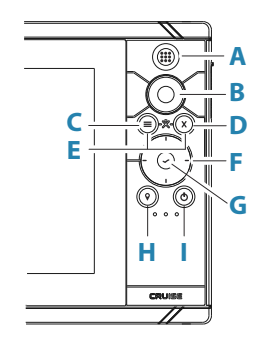

**A Sivut-/Koti-painike** – Avaa Koti-sivu painamalla tätä painiketta.

#### **B Kiertonuppi**

- Valittuna oleva sivu: Zoomaa kiertämällä.
- Käyttö valintaikkunoissa ja valikoissa: Selaa kiertämällä ja valitse vaihtoehto painamalla.

#### **C Valikko-näppäin**

- Painallus avaa aktiivisen paneelin valikon.
- Kun sivu on esillä, saat Asetukset-valintaikkunan näkyviin pitämällä näppäintä painettuna.
- **D** Poistumispainike Painallus sulkee valintaikkunan, palaa valikossa edelliselle tasolle tai poistaa kursorin paneelista.
- **E MOB** Menu- ja poistumispainikkeiden painaminen samanaikaisesti luo MOB-reittipisteen aluksen sijainnin kohdalle.

#### **F Nuolinäppäimet**

- Valittuna oleva sivu: Painallus aktivoi kursorin tai siirtää sitä.
- Käyttö valintaikkunoissa ja valikoissa: Voit siirtyä vaihtoehdosta toiseen painamalla painikkeita ja säätää arvoja.
- Vaihda aktiivista näyttöä jaetulla sivulla.

#### <span id="page-11-0"></span>**G Enter-näppäin**

- Valitse vaihtoehto tai tallenna asetukset painamalla.
- Ota kursori käyttöön jaetulla sivulla.

#### **H Reittipiste-näppäin**

- Aseta reittipiste aluksen sijaintiin tai kursorin ollessa aktiivisena kursorin sijaintiin.
- Pitämällä näppäintä painettuna saat näkyviin Piirtovalintaikkunan, jossa voit lisätä uusia tai hallita vanhoja reittipisteitä, reittejä ja jälkiä.

#### **I Virtanäppäin**

- Kytke yksikkö ON- tai OFF-tilaan painamalla tätä painiketta pitkään.
- Avaa Järjestelmäasetukset-valintaikkuna painamalla tätä painiketta.
- Usealla lyhyellä painalluksella voidaan vaihdella esimääritettyjen himmennystasojen välillä.

## **Kortinlukija**

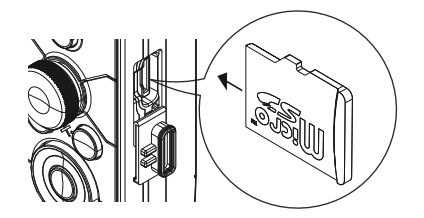

Muistikortin käyttötavat:

- Karttatiedot
- Ohjelmistopäivitykset
- Käyttäjätietojen siirto
- Järjestelmän varmuuskopiointi
- **→ Huomautus:** Älä lataa, siirrä tai kopioi tiedostoja karttakorttiin. Se voi vahingoittaa karttakortissa olevia karttatietoja.

Kortinlukijan suojakansi on aina suljettava huolellisesti heti kortin asettamisen tai poistamisen jälkeen veden sisäänpääsyn estämiseksi.

## <span id="page-12-0"></span>**Laitteen rekisteröinti**

Saat rekisteröintikehotteen, kun käynnistät laitteen. Voit rekisteröidä laitteen myös valitsemalla Järjestelmäasetukset-valintaikkunassa rekisteröintivaihtoehdon. Rekisteröinti voidaan tehdä seuraavin tavoin:

- Älylaitteesta, jos siinä on Internet-yhteys
- Puhelimitse

## **Perustoiminnot**

<span id="page-13-0"></span>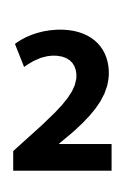

## **Järjestelmän virran kytkeminen ja katkaiseminen**

Järjestelmään kytketään virta painamalla virtapainiketta.

Laite sammutetaan painamalla pitkään virtapainiketta.

Yksikön virran voi katkaista myös Järjestelmäasetuksetvalintaikkunassa.

Jos virtapainike vapautetaan, ennen kuin järjestelmä on kokonaan sammunut, virrankatkaisu peruuntuu.

#### **Ensimmäinen käynnistys**

Kun yksikkö käynnistetään ensimmäisen kerran tai tehdasasetusten palauttamisen jälkeen, näyttöön avautuu erilaisia valintaikkunoita. Saat määritettyä olennaisimmat asetukset vastaamalla valintaikkunan kehotteisiin.

Asetuksia voi määrittää lisää tai muuttaa Järjestelmäasetuksetvalintaikkunassa.

### **Valmiustila**

Valmiustila säästää virtaa kytkemällä näytön ja näppäinten taustavalaistuksen pois käytöstä. Järjestelmä jatkaa toimintaansa taustalla.

Valmiustila valitaan Järjestelmäasetukset-valintaikkunassa.

Normaali käyttötila palautetaan valmiustilan jälkeen painamalla lyhyesti virtapainiketta.

## **Näyttövalaistus**

#### **Kirkkaus**

Esiasetettuja taustavalaistuksen tasoja voi selata painamalla lyhyesti virtapainiketta.

Näytön taustavalaistusta voi säätää Järjestelmäasetuksetvalintaikkunassa.

#### <span id="page-14-0"></span>**Yötila**

Yötilan voi ottaa käyttöön tai poistaa käytöstä Järjestelmäasetuksetvalintaikkunassa.

Yötila-asetuksella väripaletti mukautetaan olosuhteisiin, joissa valoa on vähän.

## **Järjestelmäasetukset-valintaikkuna**

Järjestelmäasetukset-valintaikkunasta pääsee muokkaamaan kaikkia perusjärjestelmäasetuksia.

Valintaikkunassa näkyvät kuvakkeet vaihtelevat toimintatilan ja liitettynä olevien laitteiden mukaan.

Jos käyttöön otettavien ja käytöstä poistettavien toimintojen kuvake näkyy korostettuna, kyseinen toiminto on otettu käyttöön.

Voit näyttää valintaikkunan seuraavasti:

• Paina virtapainiketta.

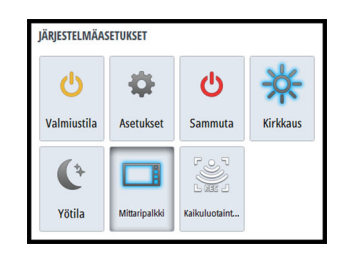

## <span id="page-15-0"></span>**Aloitussivu**

Aloitussivulle pääsee mistä tahansa toiminnosta painamalla lyhyesti Sivut-näppäintä.

Painike valitaan korostamalla se käyttämällä nuolipainikkeita tai kiertonuppia ja painamalla sitten Enter-näppäintä.

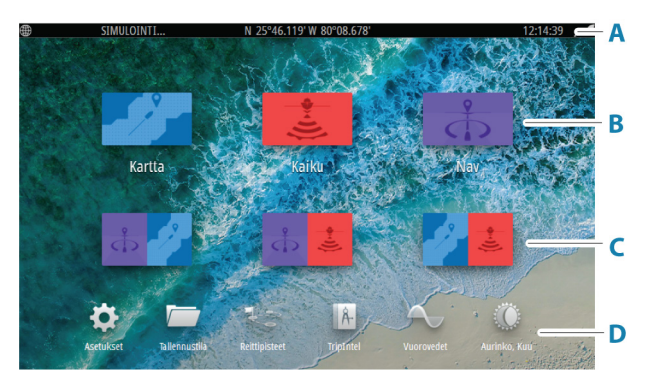

#### **A Tilapalkki**

Näyttää järjestelmän tilan.

#### **B Sovellukset**

Näytä sovellus koko sivun kokoisessa ruudussa valitsemalla jokin näistä painikkeista.

#### **C Esimääritetyt sivujaot**

Näytä kaksi sovellusta ruudussa valitsemalla painike.

#### **D Työkalurivi**

Valitse tehtävän suorittamiseen tai tietojen selaamiseen tarvittavan ikkunan painike.

## <span id="page-16-0"></span>**Sovellussivut**

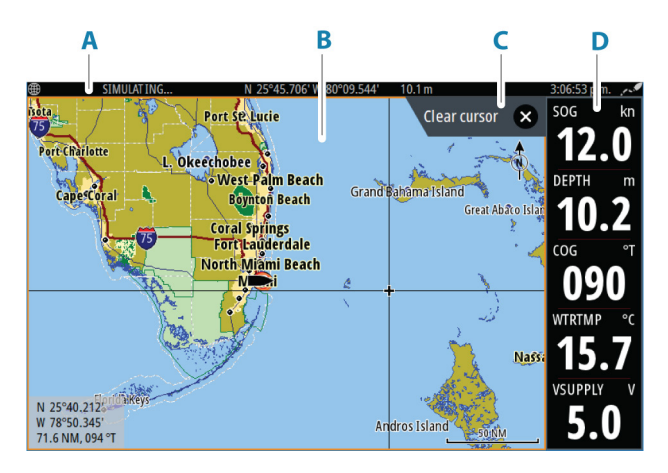

- **A** Tilapalkki
- **B** Sovelluspaneeli
- **C** Ohjevälilehti tässä näkyy näppäin, jota painamalla toiminto suoritetaan
- **D** Mittaripalkki

## **Esimääritetyt sivujaot**

Esimääritetyn sivujaon avulla voit näyttää monta sovellussivua samassa ruudussa.

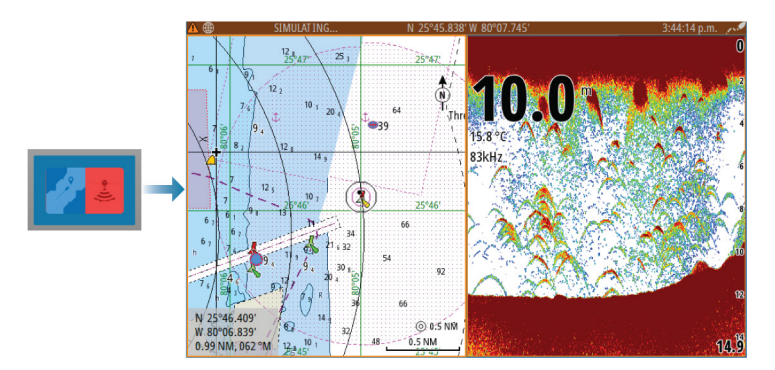

#### <span id="page-17-0"></span>**Jaetun sivun asettelun vaihtaminen**

Jaetun sivun asettelun voi vaihtaa vaaka- tai pystysuuntaiseksi.

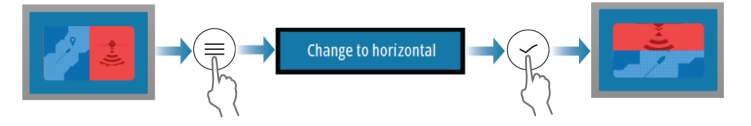

#### **Paneelin aktivointi jaetulla sivulla**

Paneeli aktivoidaan jaetulla sivulla käyttämällä nuolipainikkeita.

Jaetulla sivulla aktiivisena oleva paneeli on rajattu keltaisella. Valikko ja muut ohjaimet liittyvät aktiiviseen paneeliin.

## **Mies yli laidan -reittipiste**

Voit tallentaa hätätilanteiden varalle Mies yli laidan (MOB) reittipisteen aluksen nykyisen sijainnin kohdalle painamalla.

#### **MOB:n luominen**

Mies yli laidan (MOB) -reittipisteen luominen:

• Paina Menu- ja Poistu-painikkeita samanaikaisesti.

Kun MOB-toiminto otetaan käyttöön, järjestelmä suorittaa seuraavat toiminnot automaattisesti:

- MOB-reittipiste luodaan aluksen sijaintipaikkaan.
- Näyttöön vaihtuu zoomattu karttapaneeli, joka on keskitetty aluksen sijainnin mukaan.
- Järjestelmä näyttää navigointiohjeet, joilla päästään takaisin MOBreittipisteeseen.

MOB-reittipisteitä voi luoda useita. Alus näyttää edelleen navigointiohjeet alkuperäiseen MOB-reittipisteeseen. Seuraaviin MOB-reittipisteisiin on navigoitava manuaalisesti.

#### **MOB-reittipisteen poistaminen**

MOB-reittipisteen voi poistaa valikosta, kun se on aktivoitu.

#### **MOB-reittipisteeseen navigoinnin lopettaminen**

<span id="page-18-0"></span>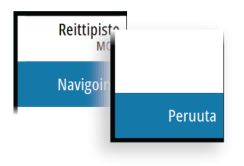

Järjestelmä näyttää navigointiohjeita MOB-reittipisteeseen, kunnes käyttäjä peruuttaa navigoinnin valikosta.

## **Kuvankaappaus**

Kuvankaappauksen ottaminen:

• Paina samanaikaisesti Sivut- ja virtanäppäintä.

#### **Kuvankaappauksien käyttö**

Voit hakea kuvankaappauksia käyttämällä resurssienhallintaa.

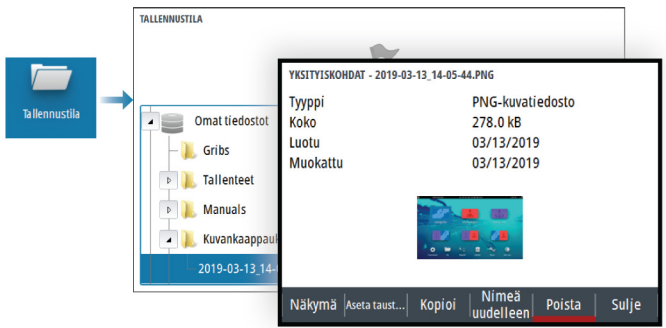

## **Kartat**

<span id="page-19-0"></span>**3** 

## **Karttapaneeli**

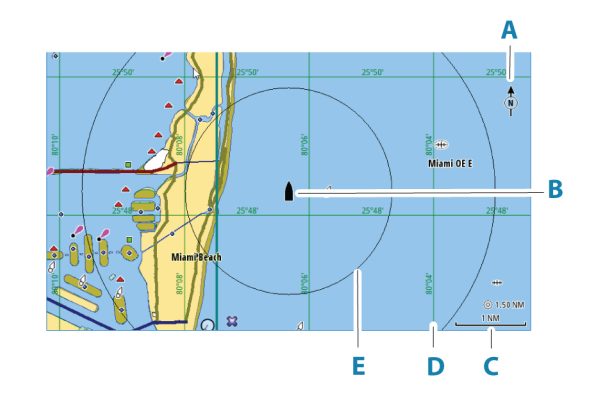

- **A** Pohjoisen merkki
- **B** Alus
- **C** Kartta-alueen asteikko
- **D** Koordinaattiviivat<sup>\*</sup>
- **E** Etäisyysrenkaat\*

\* Valinnaiset karttakohteet. Valinnaiset karttakohteet voi ottaa käyttöön tai poistaa käytöstä yksittäin Kartta-asetuksetvalintaikkunassa.

## **Kartan lähteen valinta**

Valikossa on luettelo käytettävissä olevista karttalähteistä.

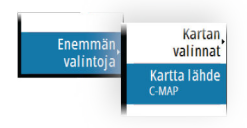

### <span id="page-20-0"></span>◯ 5.0 NM 2 NM

Kartta-alueen asteikko ja etäisyysrenkaiden väli (jos käytössä) näkyvät karttaruudussa. Voit muuttaa mittakaavaa zoomaamalla karttaa lähemmäs tai kauemmas.

Karttaa voi zoomata seuraavilla tavoilla:

• kääntämällä kierrettävää nuppia

**Kartan zoomaaminen**

## **Alussymboli**

Alussymboli ilmaisee aluksen sijainnin, kun järjestelmässä on voimassa oleva GPS-sijainnin lukitus. Jos GPS-sijaintia ei ole käytettävissä, alussymbolissa näkyy kysymysmerkki.

Aluksen kuvakkeen suunnaksi määräytyy kurssi maan päällä (COG).

### **Kartan panorointi**

Karttaa voi siirtää eri suuntiin seuraavilla tavoilla:

• Siirrä kursoria kohti haluamaasi karttaruudun reunaa käyttämällä nuolinäppäimiä.

## **Reittipisteet, reitit ja jäljet**

Voit sijoittaa sivulle reittipisteitä, reittejä ja jälkiä sekä hallita niitä. Lisätietoja on kohdassa *["Reittipisteet, reitit ja jäljet"](#page-40-0)* [sivulla 41.](#page-40-0)

## **Karttakohteiden tietojen tuominen näkyviin**

Kun valitset kartalta jonkin kohdan, reittipisteen, reitin tai kohteen, sen perustiedot tulevat näkyviin. Saat tietyn karttakohteen kaikki saatavilla olevat tiedot näkyviin valitsemalla kyseisen kohteen ponnahdusikkunan. Voit avata lisätietoikkunan myös valikosta.

- **→ Huomautus:** Jos käytät C-MAP-karttoja, voit valita kartalta kohteita ja tuoda näkyviin tietoa kohteen palveluista sekä sijaintiin tai kohteeseen liittyvää multimediasisältöä (valokuvia).
- **→ Huomautus:** Kohteen perustietoja ei tule näkyviin, jos ponnahdusikkunoita ei ole otettu käyttöön kartta-asetuksissa.

<span id="page-21-0"></span>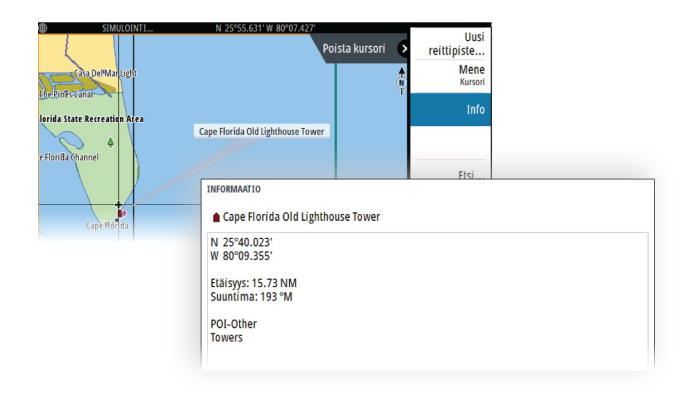

## **Kursorin käyttäminen ruudussa**

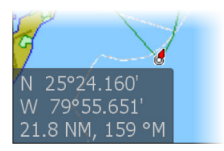

Kursori ei näy oletusarvoisesti ruudussa.

Kun kursori otetaan käyttöön, kursorin sijainnin ikkuna tulee näkyviin. Kun kursori on aktiivinen, ruutua ei voi panoroida eikä se seuraa aluksen liikkeitä.

#### **Kursorin ottaminen käyttöön**

Paina Enter-painiketta tai nuolipainikkeita, jos haluat ottaa kursorin käyttöön aluksen sijaintipaikalla. Kursori asetetaan haluttuun kohtaan nuolipainikkeilla.

#### **Kursorin poistaminen**

Jos haluat poistaa kursorin ja kursori-ikkunan ruudusta:

• paina poistumispainiketta

Kun kursori poistetaan, kartta keskitetään aluksen sijainnin mukaan.

#### **Kursorin palautus**

Voit palauttaa kursorin edelliseen paikkaansa

• painamalla poistumispainiketta

#### **Kohdistimen sijaintiin siirtyminen**

Voit navigoida valittuun kuvan kohtaan sijoittamalla kohdistimen paneeliin ja käyttämällä sitten valikon Mene kursorille -vaihtoehtoa.

#### **Kartan suunta**

<span id="page-22-0"></span>Takaisin **Suuntaus** Enemmä Pohjoinen vlös valintoja Etunäyttö

Voit määrittää, miten karttaa käännetään paneelissa. Ruudun oikeassa yläkulmassa näkyvä kartan suunnan symboli osoittaa pohjoissuunnan.

#### **Kurssi ylös**

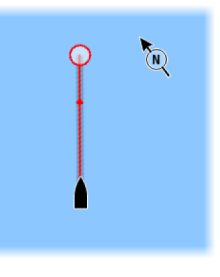

Kartan suunta määräytyy sen mukaan, navigoidaanko vai ei.

- Navigointi käynnissä: halutun kurssin linja on ylhäällä.
- Ei navigointia: aluksen todellinen kulkusuunta (COG) on ylhäällä.

#### **Suunta ylös**

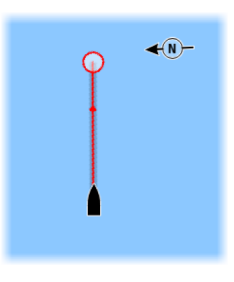

Näyttää kartan niin, että aluksen suunta on kohti näytön yläreunaa. Suuntatiedot perustuvat GPS:n mukaiseen kurssiin maan päällä (COG).

#### **Pohjoinen ylös**

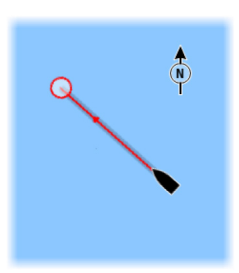

Näyttää kartan niin, että pohjoinen on ylhäällä.

## <span id="page-23-0"></span>**Etunäyttö**

Siirtää aluskuvaketta paneelissa ja suurentaa näkymän aluksen edessä.

## **Jälkien väritys tietojen perusteella**

Jäljen voi värittää määrittämiesi lähdetietojen ja enimmäis- ja vähimmäisraja-arvojen perusteella seuraavasti:

• Voit määrittää väritettävän lähteen (tietojen tyyppi). Jos haluat poistaa värityksen käytöstä, valitse lähteeksi **Ei mitään**.

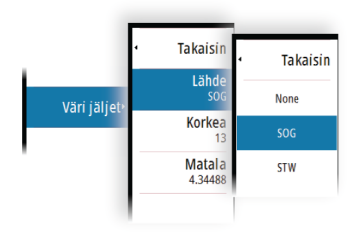

• Aseta sitten enimmäis- ja vähimmäisraja-arvot valitsemalla kyseiset vaihtoehdot.

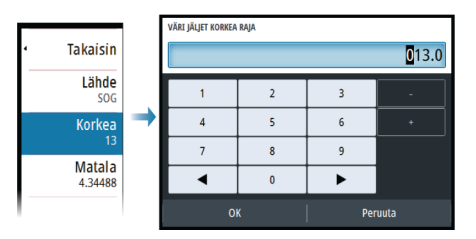

Väreinä voi olla vihreän, keltaisen ja punaisen eri sävyjä. Vihreä tarkoittaa asettamaasi enimmäisrajaa. Keltainen tarkoittaa enimmäisja vähimmäisrajojen keskiarvoa. Punainen tarkoittaa vähimmäisrajaa. Jos arvo on enimmäisarvon ja keskiarvojen välillä, se näkyy vihertävän keltaisena. Jos arvo on keskiarvon ja vähimmäisarvon välillä, se näkyy oranssina.

 $\rightarrow$  Huomautus: Jäljet näkyvät oletuksena Edit Track (Muokkaa jälkeä) -valintaikkunassa tehdyn väriasetuksen mukaisesti. Jälkien väritys lähdetietojen perusteella ohittaa Edit Track (Muokkaa jälkeä) -valintaikkunassa määritetyn värityksen.

## <span id="page-24-0"></span>**C-MAP-kartat**

Tässä luvussa kuvataan kaikki C-MAP-karttojen valikkovaihtoehdot. Toiminnot ja valikon vaihtoehdot voivat vaihdella käytössä olevien karttojen mukaan. Tässä osiossa näkyvät C-MAP-kartan valikot.

**→ Huomautus:** Valikkokohta näkyy harmaana, jos se ei ole käytettävissä näkyvissä olevassa kartassa.

#### **C-MAPin vuorovedet ja virtaukset**

Järjestelmä voi näyttää C-MAPin vuorovedet ja virtaukset. Näiden tietojen avulla voidaan ennustaa virtausten ja vuorovesien ajankohdat, vedenpinnan korkeudet, suunnat ja voimakkuudet. Tämä on tärkeä työkalu matkan suunnittelussa ja navigoinnissa.

Suurilla zoomausalueilla vuorovedet ja virtaukset näytetään neliökuvakkeina, joissa on kirjain **T** (vuorovedet, tides) tai **C** (virtaus, current). Kun valitset jommankumman kuvakkeen, näkyviin tulevat kyseisen sijainnin vuorovesi- tai virtaustiedot.

Dynaamisia virtaustietoja voidaan tarkastella lähentämällä yhden meripeninkulman suuruisen zoomausalueen sisään. Tällä alueella virtauskuvake muuttuu dynaamiseksi, animoiduksi kuvakkeeksi, joka näyttää virtauksen nopeuden ja suunnan. Dynaamiset kuvakkeet ovat mustia (enemmän kuin 6 solmua), punaisia (enemmän kuin 2 solmua ja vähemmän tai yhtä paljon kuin 6 solmua), keltaisia (enemmän kuin 1 solmu ja vähemmän tai yhtä paljon kuin 2 solmua) tai vihreitä (yhtä paljon tai vähemmän kuin 1 solmu) sijainnissa olevasta virtauksesta riippuen.

Jos virtausta ei ole (0 solmua), se näytetään valkoisella, neliönmallisella kuvakkeella.

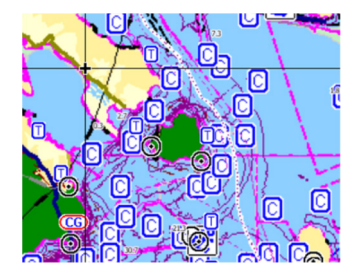

*Staattiset virtaus- ja vuorovesikuvakkeet Dynaamiset virtauskuvakkeet*

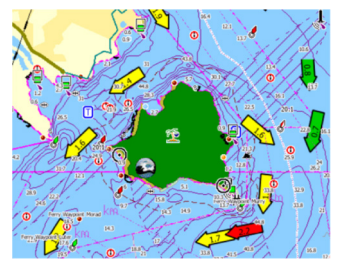

<span id="page-25-0"></span>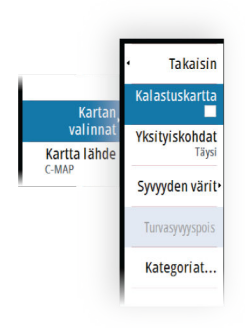

#### **C-MAP-kohtaiset kartta-asetukset**

#### *Kartan tiedot*

- Täysi Näyttää kaikki käytössä olevan kartan saatavilla olevat tiedot.
- Keski Näyttää navigointiin tarvittavat vähimmäistiedot.
- Matala Näyttää perustason tiedot, joita ei voi poistaa ja jotka sisältävät tietoja, joita tarvitaan kaikilla maantieteellisillä alueilla. Näitä ei ole tarkoitettu riittäviksi turvalliseen navigointiin.

#### *Syvyyden värit*

Määrittää kartassa käytettävän syvyyspaletin.

#### Syvyyssuodatus

Suodattaa näkyvistä ne syvyydet, jotka ovat määritettyä arvoa matalampia.

#### *Syvyyden turvaraja*

Kartoissa veden syvyys näkyy sinisen eri sävyinä. Matala vesi näkyy vaaleina sävyinä ja syvä tummina. Määrittele haluamasi syvyyden turvaraja, kun olet ottanut ominaisuuden käyttöön. Turvasyvyystoiminto määrittää rajan, jonka jälkeen syvyys näkyy ilman sinistä sävytystä.

#### *Karttakategoriat*

Tähän sisältyy useita kategorioita ja alakategorioita. Kategorioita voi ottaa käyttöön / poistaa käytöstä yksitellen sen mukaan, mitä tietoja halutaan nähdä.

Valintaikkunan luettelossa näkyvät kategoriat vaihtelevat käytettyjen karttojen mukaan.

## **Navionics-kartat**

Jotkin Navionicsin ominaisuudet edellyttävät viimeisimpiä tietoja Navionicsilta. Näiden ominaisuuksien kohdalla näkyy ilmoitus, jossa kerrotaan, että ominaisuus ei ole käytettävissä, jos käytössä ei ole asianmukaista Navionics-karttaa tai -karttakorttia. Lisätietoa näiden ominaisuuksien edellytyksistä on osoitteessa www.navionics.com.

Voit myös saada ilmoituksen, jos yrität käyttää rajoitettua ominaisuutta Navionics-karttakortin ollessa pois käytöstä. Jos haluat ottaa kortin käyttöön, ota yhteyttä Navionicsiin.

#### **Kartan tietokerrokset**

Karttapaneeliin voi lisätä tietokerroksia.

Kun jokin tietokerros on valittuna, karttavalikko laajenee niin, että siinä näkyvät myös valitun tietokerroksen perusvalikkotoiminnot.

Tietokerrosten valikkotoimintojen tiedot on kuvattu tarkemmin niille varatuissa luvuissa tässä käyttöohjeessa.

#### *SonarChart Live*

SonarChart Live on reaaliaikainen ominaisuus, jossa laite luo tietokerroksia syvyyskäyristä omien luotaustesi perusteella.

Kun valitset SonarChart Live -kerroksen, valikko laajenee näyttämään SonarChart Live -asetukset.

#### Läpinäkyvyys

SonarChart Live -tietokerros piirretään muiden karttatietojen päälle. Karttatiedot ovat kokonaan peitossa pienimmällä mahdollisella läpinäkyvyydellä. Läpinäkyvyyttä muuttamalla voit tuoda esiin kartan tietoja.

#### Minimisyvyys

Säätää sitä, mitä SonarChart Liven mallinnus pitää turvasyvyytenä. Tämä vaikuttaa SonarChart Live -alueen väritykseen. Kun alus lähestyy turvasyvyyttä, SonarChart Liven alue muuttuu vähitellen yksinkertaisesta harmaasta/valkoisesta punaiseksi.

#### Paletit

Käytetään kuvan väripaletin valintaan.

#### *SCL-historiatiedot*

Kun valitset tämän kohdan, voit tarkastella aiemmin tallennettuja tietoja kartan tietokerroksessa.

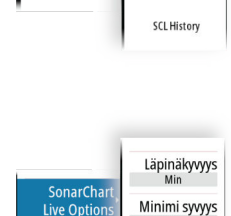

Kerro

Takaisin Poi

SonarChart™ Live

 $0<sub>m</sub>$ Värit

#### **Navionicsia koskevat kartta-asetukset**

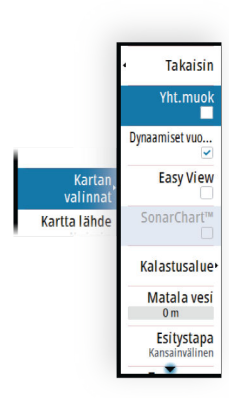

#### *Yhteisön muokkaukset*

Siirtyy karttakerroksessa, Navionics-muokkaukset mukaan lukien. Kyseessä ovat käyttäjien Navionics-yhteisöön lataamat käyttäjätiedot ja muokkaukset, jotka ovat nyt käytettävissä Navionics-kartoissa.

Lisätietoja on kartan mukana tulleissa Navionicsin tiedoissa tai Navionicsin sivustossa osoitteessa www.navionics.com.

#### *SonarChart*

Järjestelmä tukee Navionicsin SonarChart-toimintoa.

SonarChartin batymetrisessä kartassa näkyvät korkean resoluution pohjatiedot ja vakionavigointitiedot. Lisätietoja on osoitteessa www.navionics.com.

#### *Navionicsin dynaamiset vuorovesi- ja virtauskuvakkeet*

Näyttää vuorovedet ja virtaukset mittarilla ja nuolella staattisissa vuorovesi- ja virtaustiedoissa käytettyjen vinoneliökuvakkeiden sijaan.

Navionicsin kartoissa saatavilla olevat vuorovesi- ja virtaustiedot liittyvät tiettyyn päivämäärään ja kellonaikaan. Järjestelmä näyttää vuorovesien ja virtausten kehittymisen ajan myötä animoimalla nuolet ja/tai mittarit.

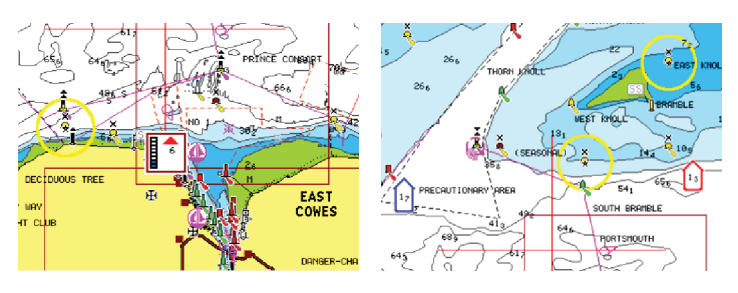

*Dynaamiset vuorovesitiedot Dynaamiset virtaustiedot*

Käytössä ovat seuraavat kuvakkeet ja symbolit:

#### **Virtauksen nopeus**

Nuolen pituus riippuu nopeudesta, ja symboli kääntyy virtauksen suunnan mukaisesti. Virtausnopeus näytetään nuolisymbolin sisällä.

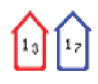

Punaista symbolia käytetään, kun virtausnopeus kasvaa, ja sinistä symbolia, kun se pienenee.

#### **Vuoroveden korkeus**

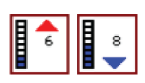

Mittarissa on 8 merkintää, ja se määritetään arviointipäivän absoluuttisen enimmäis-/vähimmäisarvon mukaan. Punaista nuolta käytetään, kun vuorovesi nousee, ja sinistä nuolta, kun se laskee.

**→ Huomautus:** Kaikki numeroarvot näytetään kyseisen järjestelmän mittayksiköissä, jotka käyttäjä on määrittänyt.

#### *Easy View*

Suurennustoiminto, joka kasvattaa karttakohteiden ja tekstin kokoa.

**→ Huomautus:** Kartassa ei näy merkintää siitä, että tämä toiminto on aktiivinen.

#### *Kalastusalue*

Valitse syvyysalue, jonka sisällä Navionics täyttyy eri värillä.

Näin voit korostaa tietyt syvyysalueet kalastusta varten. Alue on vain niin tarkka kuin taustalla olevat karttatiedotkin ovat, eli jos kartta sisältää syvyyskäyriä vain viiden metrin välein, varjostus pyöristetään lähimpään käytettävissä olevaan syvyyskäyrään.

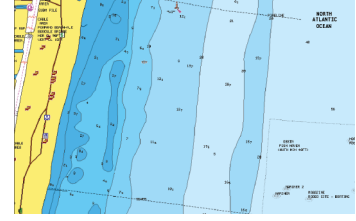

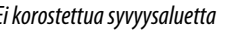

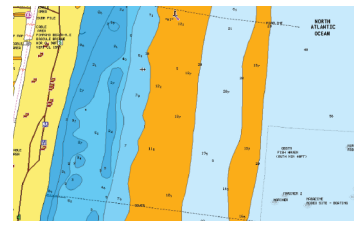

*Ei korostettua syvyysaluetta Korostettu syvyysalue: 6–12 m*

#### *Matalan veden korostus*

Tämä toiminto korostaa matalat vesialueet, joilla veden syvyys on nollan metrin ja valitun syvyyden välillä (korkeintaan 10 metriä / 30 jalkaa).

<span id="page-29-0"></span>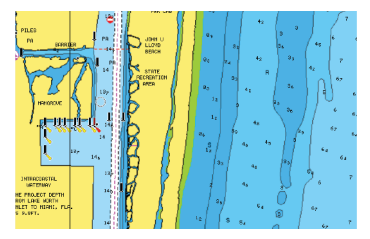

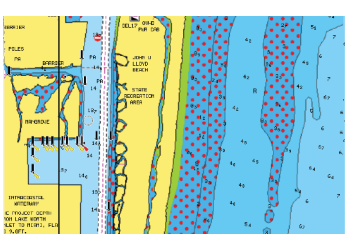

*Matalan veden alueita ei ole korostettu Matalan veden korostus: 0–3 m*

#### *Esitystyyppi*

Näyttää merikarttatietoja, kuten symboleita, navigointikartan värejä ja tekstiä, joko kansainvälisille tai yhdysvaltalaisille esitystyypeille.

#### *Syvyyden turvaraja*

Navionics-kartoissa käytetään sinisen eri sävyjä matalan ja syvän veden erottamiseen.

Valittuun rajaan perustuva turvasyvyys piirretään ilman sinistä varjostusta.

Ú *Huomautus:* Sisäänrakennettu Navionics-tietokanta sisältää tietoja 20 metrin syvyyteen saakka, jonka jälkeen kaikki on valkoista.

#### *Kartan tiedot*

Tarjoaa eri tasoisia tietoja maantieteellisestä kerroksesta.

## **Kartta-asetukset**

Kartta-asetukset-valintaikkunan vaihtoehdot vaihtelevat järjestelmässä valitun karttalähteen mukaan.

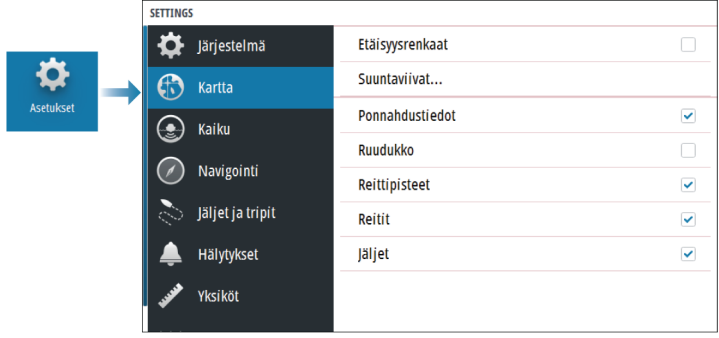

#### **Etäisyysrenkaat**

Etäisyysrenkaiden avulla voi esittää aluksen etäisyyden muihin paneelissa näkyviin kohteisiin.

Järjestelmä säätää asteikon automaattisesti paneelin asteikon mukaisesti.

#### **Suuntaviivat**

#### **Kurssiviiva**

Valitsemalla tämän kohdan voit näyttää tai piilottaa aluksesi COGsuuntalinjan (kurssi maan päällä). COG perustuu GPS-tietoihin.

#### **Viivan pituus**

Keulalinjan pituus asetetaan joko kiinteäksi etäisyydeksi tai osoittamaan matkaa, jonka alus liikkuu tiettynä aikana.

#### **SonarChart Live -vuorovesikorjaus**

Valittuna vuorovesikorjausominaisuus käyttää läheisten vuorovesiasemien tietoja (jos saatavissa) SonarChart Liven käyttämien syvyysarvojen säätämiseen luotauksen tallentamisen aikana.

#### **Ponnahdustiedot**

Tässä kohdassa valitaan, näkyvätkö paneelin kohteiden perustiedot silloin kun kohde valitaan.

#### **Ruudukko**

Näyttää/piilottaa pituus- ja leveysasteiden koordinaattiviivat paneelissa.

#### **Reittipisteet, reitit ja jäljet**

Näyttää/piilottaa nämä kohteet karttapaneeleissa.

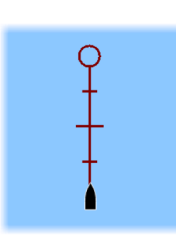

## **Kaikuluotain**

<span id="page-31-0"></span>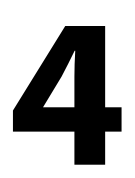

### **Kuva**

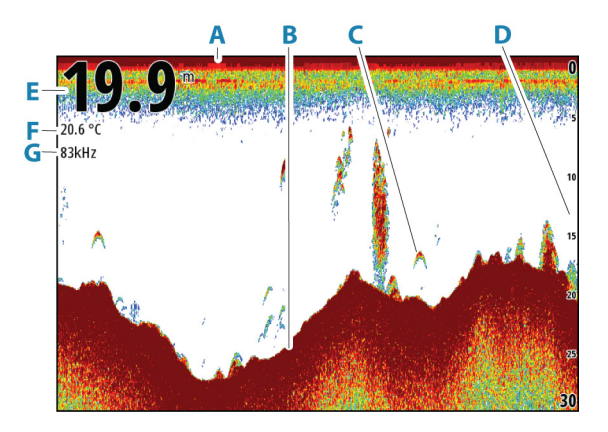

- **A** Pinta
- **B** Pohja
- **C** Kalakaaret
- **D** Mittausalueasteikko
- **E** Syvyys
- **F** Lämpötila
- **G** Taajuus

#### **Kuvan zoomaus**

Kuvaa voi zoomata

• kääntämällä kierrettävää nuppia

#### **Tietoa zoomauksesta**

Zoomaustaso näkyy kuvassa.

Jos kursori on aktiivinen, järjestelmä zoomaa kursorin osoittamaan  $kHz$  /  $4x$ kohtaan.

## <span id="page-32-0"></span>**Historian tarkasteleminen**

Paneelin ylälaidassa näkyy historiapalkki aina, kun paneelissa näkyy kursori. Historiapalkki näyttää parhaillaan tarkastelemasi kuvan suhteessa koko tallennettuun kuvahistoriaan.

Voit tarkastella historiaa panoroimalla kuvaa.

Voit panoroida kuvaa nuolipainikkeilla.

Normaalia vieritystä jatketaan painamalla poistumispainiketta.

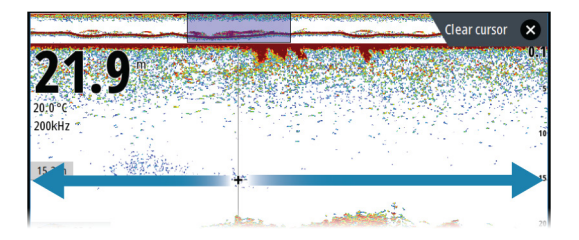

## **Lokitietojen tallentaminen**

#### **Lokitietojen tallennuksen aloittaminen**

Voit tallentaa lokitietoja ja tallentaa tiedoston laitteen sisäiseen muistiin tai siihen liitettyyn tallennusvälineeseen.

Tietojen tallennuksen aikana vasemmassa yläkulmassa näkyy vilkkuva punainen symboli. Välillä näytön alalaitaan tulee näkyviin tallennuksesta kertova ilmoitus.

Tallennusasetukset määritetään tallennuksen valintaikkunassa.

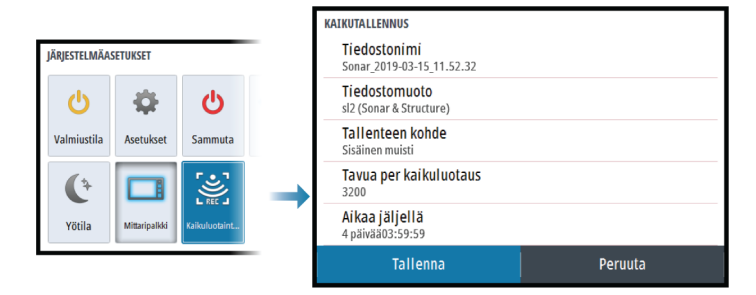

#### **Lokitietojen tallennuksen lopettaminen**

Pysäytä tallennus -asetuksella voit lopettaa lokitietojen tallennuksen.

<span id="page-33-0"></span>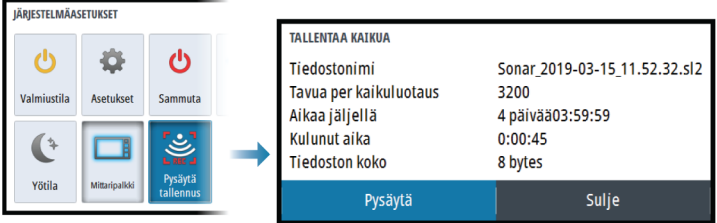

## **Kaikuluotainkuvan asetusten määrittäminen**

#### **Lisää vaihtoehtoja**

#### *Näyttöjen jakaminen*

#### Zoomaus

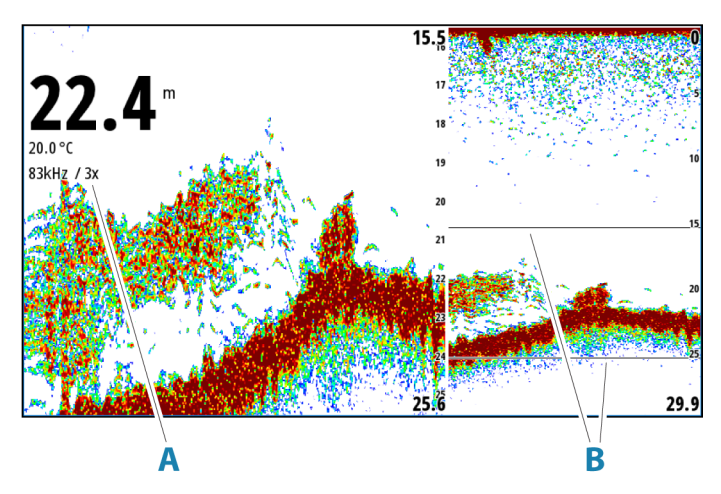

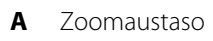

**B** Zoomauspalkit

Zoomaustilassa kaikuluotaimen kuva näkyy suurennettuna ruudun vasemmassa laidassa.

Zoomaustason oletusasetuksena on 2x. Suurin zoomaustaso on 8x. Voit vaihtaa zoomaustasoa

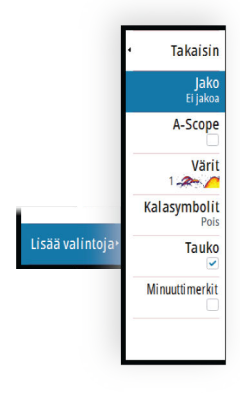

• kierrettävällä nupilla.

Näytön oikeassa laidassa olevat mittausalueen zoomauspalkit ilmaisevat suurennetun mittausalueen. Zoomauskertoimen kasvaessa mittausalue pienenee. Tämä käy ilmi siitä, että zoomauspalkkien välinen etäisyys pienenee.

Kun haluat siirtää zoomauspalkkeja kuvassa ylös tai alas ja tarkastella vesikerroksen eri syvyyksiä:

• käytä ylä-/alanuolipainikkeita

#### Pohjalukitus

Pohjalukitustila on hyödyllinen, kun halutaan tarkastella kohteita pohjan tuntumassa. Tässä tilassa ruudun vasemmassa reunassa näkyy kuva, jossa pohja on kuvattu litistettynä. Mittausalueasteikko muuttuu niin, että mittaus tehdään merenpohjasta (0) ylöspäin. Pohja ja nollalinja näkyvät aina vasemmanpuoleisessa kuvassa mittausalueasteikosta riippumatta. Ruudun vasemman laidan kuvan skaalauskerroin muuttuu Zoomaus-kohdassa kuvatulla tavalla.

#### *Reaalisignaali*

Reaalisignaali on ruudulla näkyvä kaikuluotaus. Todellisen kaiun voimakkuus näkyy leveytenä ja värin voimakkuutena.

#### *Paletit*

Käytetään kuvan väripaletin valintaan.

#### *Kalasymboli*

Kalakohteiden näyttötavan voi valita. Voit myös määrittää äänimerkin ilmoittamaan siitä, että ruudussa näkyy kalasymboli.

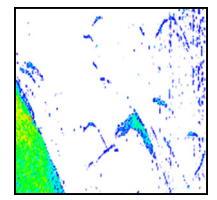

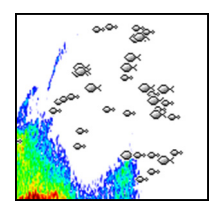

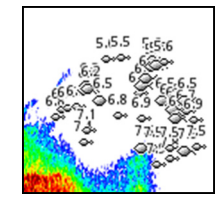

*Perinteiset kalakaaret Kalasymbolit Kalasymbolit ja syvyystiedot*

**→ Huomautus:** Kaikki kalasymbolit eivät ole todellisuudessa kaloja.

#### *Minuuttimerkit*

Määrittää, näytetäänkö minuuttimerkitsinviiva (**A**) kuvassa. Kukin musta ja valkoinen raita viivassa kuvaa yhtä minuuttia. Jos signaalissa on katkoksia, siitä ilmoitetaan kolmiolla (**B**).

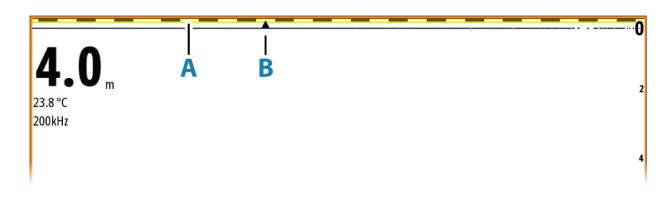

#### *Pysäytä*

Pysäyttää kuvan, jotta voit tutkia sitä tarkemmin.

Pysäytystoiminto keskeyttää kaikuluotaimen signaalin lähettämisen. Järjestelmä ei kerää tietoja, kun se pysäytetään tällä tavalla.

#### **Kuvan asetusten mukauttaminen**

Laitteessa on valmiina erilaisia esimääritettyjä mukautustiloja, joilla kuvan asetuksia voidaan säädellä.

#### *Tilan vaihtaminen*

Tila-painikkeella on mahdollista vaihtaa tilasta toiseen.

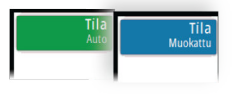

### *AUTO-tila*

Tämä laitteen asetus on oletusarvoisesti Auto. Tässä tilassa suurin osa asetuksista on automatisoitu.

#### *Mukautettu tila*

Mukautetussa tilassa valikkoon tulee näkyviin lisää asetuksia, joita käyttäjä voi muuttaa.

Vain kokeneiden kaiun käyttäjien kannattaa mukauttaa kuvaa mukautettujen asetusten avulla.

#### Mittausalue

Alueen asetuksilla määritetään näytössä näkyvän veden syvyys.

**→ Huomautus:** Jos matalassa vedessä asetetaan syvä alue, järjestelmä saattaa lakata tunnistamasta syvyyttä.

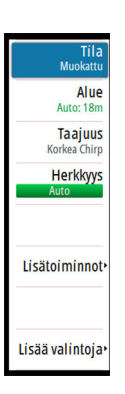
#### Esiasetetut mittausaluetasot

Esiasetettu mittausaluetaso voidaan valita valikosta manuaalisesti.

#### Auto range (Automaattinen mittausalue)

Automaattisen alueen ollessa käytössä järjestelmä näyttää automaattisesti koko alueen veden pinnasta pohjaan asti.

Automaattinen on suositeltu asetus kalojen paikantamiselle.

Valitse valikosta ensin Alue ja sitten Auto.

#### Mukautettu mittausalue

Tällä asetuksella sekä mittausalueen ylä- että alarajat voidaan asettaa manuaalisesti.

Voit asettaa mukautetun alueen valitsemalla valikosta ensin Aluevaihtoehdon ja sitten Mukautus-vaihtoehdon.

→ Huomautus: Mukautetun mittausalueen asettaminen siirtää järjestelmän manuaaliseen mittausaluetilaan.

#### **Taajuudet**

Tuettuja taajuuksia ovat 200 kHz, 83 kHz, keskikorkea CHIRP ja korkea CHIRP. Kohteen erottelu on terävimmillään taajuuksilla 200 kHz ja korkea CHIRP. 83 kHz:ä ja keskikorkeaa CHIRP-taajuutta voi käyttää syvemmissä vesissä tai laajempaa aluetta varten.

#### Herkkyys

Vahvistus ohjaa herkkyyttä. Mitä suurempi herkkyys on, sitä enemmän yksityiskohtia kuvassa näkyy. Suuri herkkyysasetus saattaa kuitenkin aiheuttaa häiriöitä. Jos taas herkkyys on liian pieni, heikot kaiut eivät välttämättä näy.

Käytettävissä on manuaalinen ja automaattinen herkkyystila. Herkkyyden asetus on oletusarvoisesti Auto.

Herkkyyttä voidaan säätää manuaalisesti

• valitsemalla liukusäädin Herkkyys-valikkokohdasta ja käyttämällä sitten kiertonuppia tai nuolipainikkeita

#### Automaattisten asetusten hienosäätö

Joissain asetuksissa on automaattitila.

Asetuksia voi hienosäätää muuttamalla arvoja manuaalisesti, jotta AUTO-tila tuottaa mahdollisimman hyvät tulokset.

Tekstin **AUTO** tilalla näkyy nyt **A** ± *NN* merkiksi siitä, että automaattista asetusta säädetään manuaalisesti.

Jos haluat hienosäätää automaattista asetusta, ota automaattinen vaihtoehto käyttöön ja

• valitse liukusäädin ja käytä kiertonuppia tai nuolipainikkeita

#### Lisäasetukset

Lisäasetukset-valikkovaihtoehto on käytettävissä vain, kun kursori ei ole aktiivinen.

#### Kaikupulssinopeus

Kaikupulssinopeusasetuksella säädetään nopeutta, jolla kaikuanturi lähettää signaalin veteen. Signaalin lähetysnopeuden oletusasetuksena on Max (Suurin). Kaikupulssinopeutta voi olla tarpeen säätää, kun halutaan vähentää häiriöitä.

#### Vieritysnopeus

Näytön kuvan vieritysnopeuden voi valita. Suurella vieritysnopeudella kuva päivittyy nopeasti, kun taas pieni vieritysnopeus tuottaa pidemmän historian.

**→ Huomautus:** Joissakin olosuhteissa voi olla tarpeen muuttaa vieritysnopeutta, jotta kuvasta saadaan mahdollisimman informatiivinen. Tällainen tilanne on esimerkiksi silloin, kun kuva sopeutetaan suureen nopeuteen veneen pysyessä paikallaan kalastuksen aikana.

## Häiriönpoisto

Pilssipumput, moottorin tärinä ja ilmakuplat saattavat häiritä signaalia ja tehdä kuvasta vaikeasti tulkittavan.

Häiriönpoistotoiminto suodattaa signaalin häiriöitä ja vähentää kuvan sekavuutta.

## TVG

Aallot ja veneen vanavesivirrat saattavat aiheuttaa kuvan sekavuutta vedenpinnan lähellä. TVG (Time Variable Gain) -asetus vähentää vedenpinnan häiriökohinaa pienentämällä vastaanottimen herkkyyttä vedenpinnan lähellä.

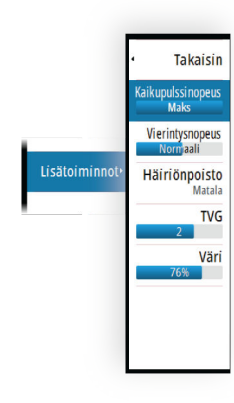

#### Väri

Vahvojen ja heikkojen kaikusignaalien eri värit ilmaisevat signaalin eri vahvuuksia. Käytettävät värit riippuvat valitusta paletista.

Mitä enemmän lisäät väriasetusta, sitä enemmän kaikuja näkyy värissä asteikon vahvojen signaalien päässä.

## **Kaikuluotainasetukset**

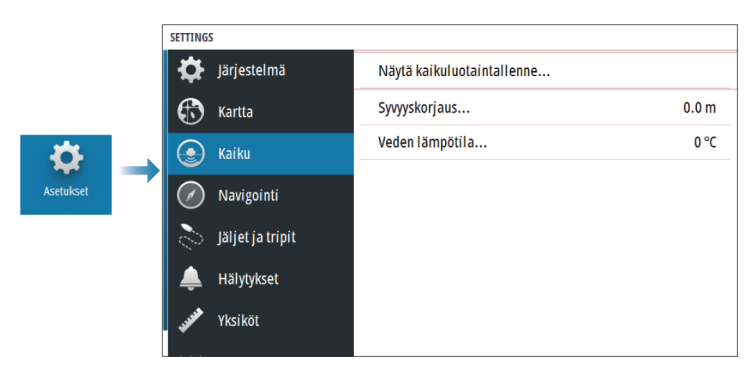

## **Kaikuluotaintallenteen tarkasteleminen**

Tätä käytetään kaikuluotaintallenteiden tarkastelemiseen. Lokitiedosto näkyy pysäytettynä kuvana. Vieritystä ja näyttöä säädellään Hallinta-valikon vaihtoehdoista. Kohdistinta voi käyttää toistetussa kuvassa normaalisti ja kuvaa voi panoroida samalla tavalla kuin muitakin kaikuluotainkuvia.

Näyttötoiminnosta poistutaan painamalla Sulje (X) -painiketta.

## **Syvyyskorjaus**

Kaikki anturit mittaavat veden syvyyden anturista pohjaan. Tämän vuoksi veden syvyyslukemissa ei huomioida anturin ja veneen alimman kohdan välistä etäisyyttä vedessä tai anturin ja veden pinnan välistä etäisyyttä.

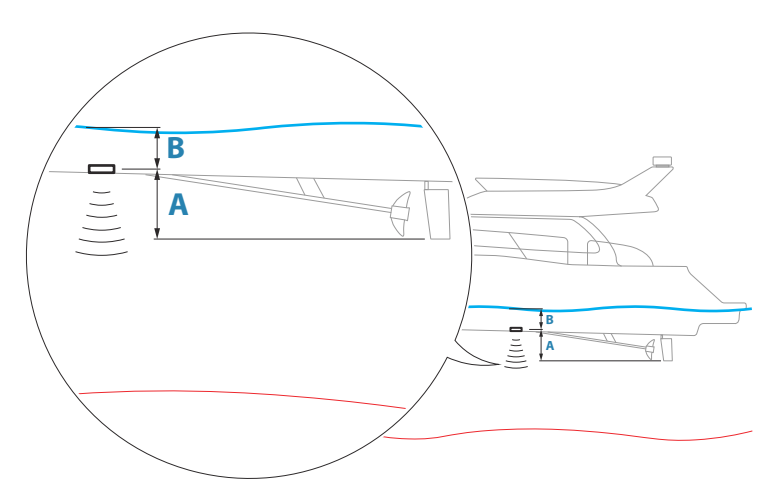

- Voit näyttää syvyyden aluksen alimmasta kohdasta pohjaan asettamalla poikkeaman yhtä suureksi kuin kaikuanturin ja aluksen alimman kohdan välinen pystysuora etäisyys **A** (negatiivinen arvo).
- Voit näyttää syvyyden veden pinnasta pohjaan asettamalla poikkeaman yhtä suureksi kuin kaikuanturin ja veden pinnan välinen pystysuora etäisyys **B** (positiivinen arvo).
- Syvyys anturin alla -poikkeaman arvoksi asetetaan 0.

## **Veden lämpötilan kalibrointi**

Lämpötilan kalibroinnin avulla säädetään kaikuanturin veden lämpötila-arvoa. Kalibrointia voidaan tarvita korjaamaan mitatun lämpötilan paikallisia vaikutuksia.

Kalibrointialue: –9,9...+9,9°. Oletusarvo on 0°.

**→ Huomautus:** Veden lämpötilan kalibrointi tulee näkyviin vain, jos anturi voi mitata lämpötiloja.

# <span id="page-40-0"></span>**5**

# **Reittipisteet, reitit ja jäljet**

## **Reittipisteiden, reittien ja jälkien valintaikkunat**

Näissä valintaikkunoissa on lisää näille kohteille suunniteltuja muokkaustoimintoja ja asetuksia.

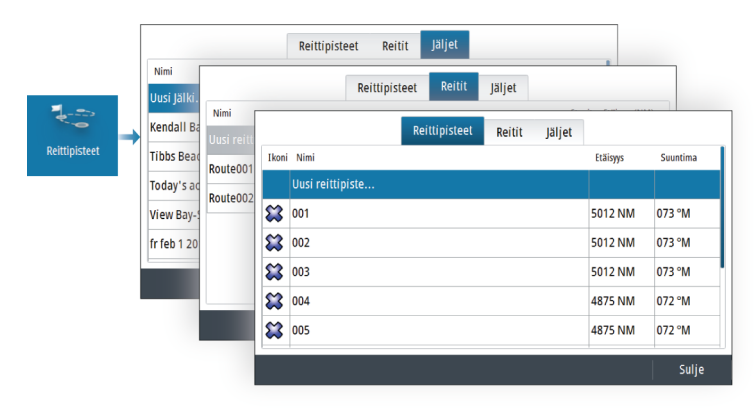

## **Piirto-valintaikkuna**

Avaa Piirto-valintaikkuna pitämällä reittipistepainiketta painettuna. Valitse jokin vaihtoehto, niin pääset lisäämään uusia tai hallinnoimaan vanhoja reittipisteitä, reittejä tai jälkiä.

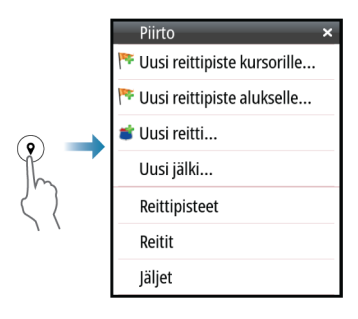

## **Reittipisteet**

## **Tietoa reittipisteistä**

Reittipiste on merkki, jonka käyttäjä luo

- karttaan
- kaikuluotainkuvaan
- navigointipaneeliin

Jokaisella reittipisteellä on tarkka sijainti ja koordinaatit leveys- ja pituusasteineen.

Kaikuluotainkuvaan asetetulla reittipisteellä on sijaintitietojen lisäksi syvyyden arvo.

Reittipiste merkitsee paikan, johon saatat haluta palata myöhemmin. Reittipisteitä voi myös yhdistää reitiksi. Tähän tarvitaan vähintään kaksi reittipistettä.

## **Reittipisteiden tallentaminen**

Reittipisteen voi tallentaa kursorin sijaintipaikkaan, jos se on aktiivisena paneelissa, tai aluksen sijaintipaikkaan, jos kursori ei ole aktiivisena paneelissa. Reittipisteen tallentaminen:

- Valitse valikosta Uusi reittipiste -vaihtoehto.
- Paina kiertonuppia.
- Paina reittipistepainiketta.
	- Voit tallentaa reittipisteen nopeasti painamalla reittipistepainiketta lyhyesti.
	- Reittipistepainikkeen pitkä painallus avaa Piirto-valintaikkunan.

## **Reittipisteen siirtäminen**

Reittipisteen voi siirtää pois sijainnista, jos se on aktiivinen ja jos reittipisteen valikosta on valittu Siirrä-vaihtoehto.

Reittipisteen siirtäminen uuteen paikkaan:

• Käytä nuolipainikkeita.

Reittipisteen sijoittaminen uuteen paikkaan:

- Valitse valikosta Lopeta siirto.
- Paina kiertonuppia.
- Paina Enter-painiketta.

## **Reittipisteen muokkaaminen**

Reittipisteen kaikkia tietoja voi muokata reittipisteen muokkausikkunassa.

Valintaikkuna avataan valitsemalla reittipiste ja suorittamalla seuraavat toimenpiteet:

- Reittipisteen ponnahdusikkunan valitseminen
- Enter-painikkeen painaminen
- Kierrettävän nupin painaminen
- Muokkaa-kohdan valitseminen reittipistevalikosta

Valintaikkunaan pääsee myös Reittipisteet -työkalun kautta aloitussivulta.

## **Reittipisteen poisto**

Voit poistaa reittipisteen **Muokkaa reittipistettä** ikkunan kautta tai valitsemalla **Poista** vaihtoehdon valikosta reittipisteen ollessa aktivoitu.

Voit myös poistaa reittipistetiä Reittipiste-työkalulla **Kotisivun** kautta.

Voit poistaa MOB-reittipisteitä samalla tavalla.

## **Reitit**

## **Tietoa reiteistä**

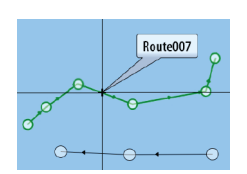

Reitti koostuu reittipisteiden sarjasta, joka määritetään siinä järjestyksessä, missä haluat sen navigoida.

Kun valitset reitin karttaruudussa, se muuttuu vihreäksi ja reitin nimi tulee näkyviin.

## **Uuden reitin luominen karttaruudussa**

- **1.** Ota kohdistin käyttöön karttaruudussa.
- **2.** Valitse valikosta Uusi reitti -vaihtoehto.
- **3.** Sijoita ensimmäinen reittipiste paikalleen karttaruutuun.
- **4.** Jatka uusien reittipisteiden lisäämistä karttaruutuun, kunnes reitti on valmis.
- **5.** Tallenna reitti valitsemalla valikosta Save (Tallenna).

## **Reittien luominen aiemmin luoduista reittipisteistä**

Voit luoda uuden reitin yhdistämällä aiemmin luodut reittipisteet Reitit-valintaikkunassa. Valintaikkuna avataan käyttämällä Reittipisteet-työkalua aloitussivulla ja valitsemalla sitten Reititvälilehti.

## **Reitin luominen matkan perusteella**

Voit luoda reitin aiemmin tekemäsi matkan perusteella. Valitse matka TripIntel-historian valintaikkunasta ja sitten Luo reitti vaihtoehto.

## **Jälkien muuntaminen reiteiksi**

Jäljen voi muuntaa reitiksi jäljen muokkausvalintaikkunassa. Valintaikkuna avataan valitsemalla jälki ja suorittamalla seuraavat toimenpiteet:

- Jäljen ponnahdusikkunan valitseminen
- Kierrettävän nupin painaminen
- Jäljen valitseminen valikosta

Jäljen muokkausvalintaikkunaa voi käyttää myös valitsemalla aloitussivulta Reittipisteet-työkalun.

#### **Automaattinen reititys**

Ominaisuus ehdottaa automaattisesti reittipisteitä reitin ensimmäisen ja viimeisen reittipisteen välillä tai valittujen reittipisteiden välillä monimutkaisella reitillä.

Uusien reittipisteiden sijaintiehdotukset perustuvat kartan tietoihin ja veneen kokoon. Veneen tiedot saa näkyviin Aluksen asetukset valintaikkunassa. Lisätietoa on kohdassa *["Järjestelmäasetukset"](#page-61-0)* [sivulla](#page-61-0) [62.](#page-61-0)

#### *C-MAP Easy Routing*

Järjestelmä tukee C-MAPin Easy Routing -toimintoa, jos käytettävissä on toiminnon kanssa yhteensopiva kartta. Lisätietoja on osoitteessa www.c-map.com.

Kun automaattinen reititys on valmis, reitti tulee näkyviin esikatselutilassa ja etapit näkyvät eri värisinä:

- vihreä turvalliset alueet
- keltainen vaaralliset alueet

• punainen – turvattomat alueet

## *Automaattisen reitityksen käyttö*

- **1.** Määritä uudelle reitille vähintään kaksi reittipistettä tai avaa aiemmin luotu reitti muokkausta varten.
- **2.** Valitse automaattisen reitityksen valikkovaihtoehto ja sen jälkeen:
	- Koko reitti, jos haluat järjestelmän lisäävän uusia reittipisteitä avoimen reitin ensimmäisen ja viimeisen reittipisteen väliin.
	- Valinta, jos haluat valita manuaalisesti reittipisteet, jotka määrittävät automaattisen reitityksen rajat, ja valitse sitten tarvittavat reittipisteet. Valitut reittipisteet näkyvät punaisina. Voit valita vain kaksi reittipistettä. Järjestelmä hylkää reittipisteet, jotka ovat valitun aloitus- ja päätepisteen välissä.
- **3.** Voit siirtää reittipisteitä tarvittaessa, kun reitti on esikatselutilassa.
- **4.** Toista vaihe 2 (valinta) ja vaihe 3, jos haluat järjestelmän sijoittavan reittipisteet automaattisesti reitin muiden osien kohdalla.
- **5.** Lopeta automaattinen reititys ja tallenna reitti valitsemalla Tallenna.

## *Esimerkkejä*

• **Koko reitti** -vaihtoehtoa käytetään koko reitin automaattiseen reititykseen.

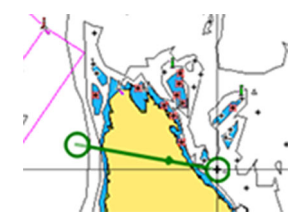

*Ensimmäinen ja viimeinen reittipiste Tulos automaattisen reitityksen jälkeen*

• **Valinta**-asetusta käytetään reitin automaattisen reitityksen osassa.

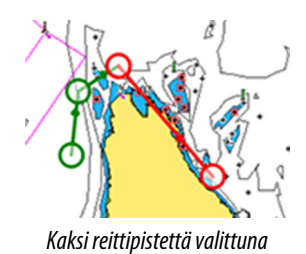

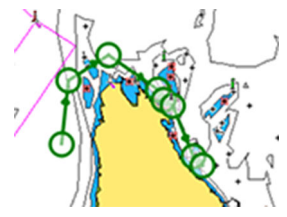

*Kaksi reittipistettä valittuna Tulos automaattisen reitityksen jälkeen*

## **Muokkaa reittiä -valintaikkuna**

Voit lisätä ja poistaa reittipisteitä tai muuttaa reitin ominaisuuksia Muokkaa reittiä -valintaikkunassa. Valintaikkuna avataan valitsemalla aktiivisen reitin ponnahdusikkuna tai valitsemalla ensin reitti ja sitten lisätiedot valikossa.

Valintaikkuna voidaan avata myös käyttämällä Reittipisteet-työkalua Koti-sivulla.

Valitse Näytä, jos haluat näyttää reitin kartalla.

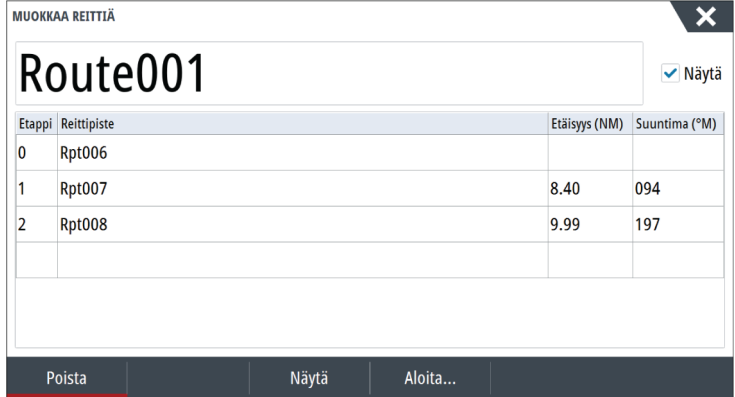

## **Reitin poistaminen**

Voit poistaa reitin valitsemalla Poista-valikkovaihtoehdon, kun reitti on aktiivinen.

Reittejä voi poistaa myös Muokkaa reittiä -valintaikkunassa. Katso *"Muokkaa reittiä -valintaikkuna"* sivulla 46.

## **Jäljet**

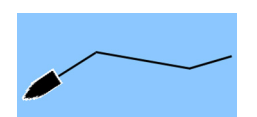

## **Tietoa jäljistä**

Jäljet ovat graafinen kuvaus veneen aiemmista kulkureiteistä. Niiden avulla voit tarkastella, missä veneellä on kuljettu. Jäljet voidaan muuntaa reiteiksi muokkausvalintaikkunassa.

Järjestelmä asetetaan tehtaalla seuraamaan automaattisesti aluksen liikkeitä ja piirtämään ne karttaruutuun. Järjestelmä jatkaa jäljen tallennusta, kunnes jäljen pituus ylittää enimmäisrajan. Tämän jälkeen se alkaa korvata vanhimpia pisteitä automaattisesti.

Automaattisen seurantatoiminnon saa poistettua käytöstä Jäljetvalintaikkunasta.

## **Uuden jäljen luominen**

Voit aloittaa uuden jäljen Jäljet-valintaikkunassa. Valintaikkuna avataan

- käyttämällä Reittipisteet-työkalua Koti-sivulla ja valitsemalla Jäljetvälilehti
- valitsemalla Piirto-valintaikkunasta Uusi jälki- tai Jäljet-vaihtoehto.

## **Jälkiasetukset**

Jäljet koostuvat viivoin yhdistetyistä pisteistä. Viivojen pituus määräytyy tallennustiheyden mukaan.

Jäljen pisteitä voi sijoitella esimerkiksi aika-asetusten tai etäisyyden mukaan. Lisäksi voidaan määrittää, että järjestelmä lisää reittipisteen automaattisesti aina kurssin muuttuessa.

**→ Huomautus:** Jäljet-vaihtoehto on otettava käyttöön myös Jäljet-valintaikkunassa, jotta jäljet näkyvät paneeleissa.

# **Navigointi**

## **Tietoa navigoinnista**

Navigointitoiminto ilmoittaa nykyisen sijainnin ja navigointitiedot kartalla tai sijaintisivulla.

## **Navigointipaneelit**

## **Navigointipaneeli**

Navigointipaneeli otetaan käyttöön Koti-sivulla joko koko sivun kokoisena tai osana jaettua sivua.

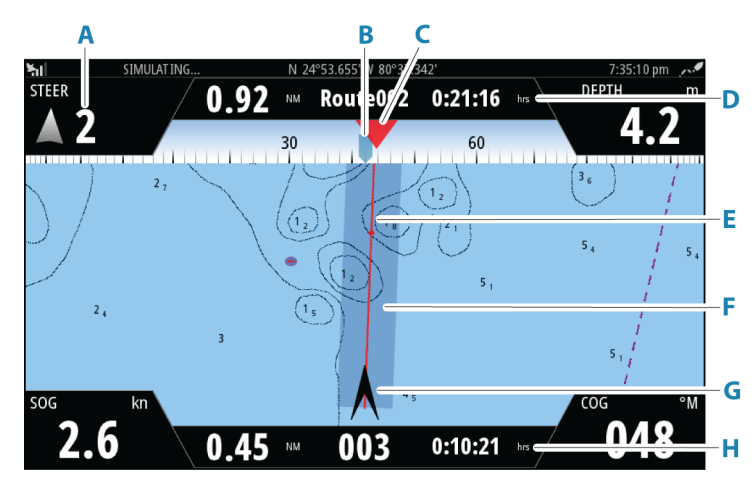

- **A Tietokentät**
- **B Aluksen ohjaussuunta**
- **C Suuntima seuraavaan reittipisteeseen**

## **D Reittitiedot**

Ilmaisee reitin pituuden, reitin nimen ja arvioidun ajan, joka kuluu reitin pään saavuttamiseen.

## **E Ohjaussuunnan viiva ja sallittu suuntapoikkeaman raja**

Ohjaussuunnan viiva osoittaa suunnitellun kurssin reittipisteestä reitillä seuraavana olevaan pisteeseen. Navigoitaessa reittipistettä kohti (kursorin sijainti, MOB tai annetut leveys- ja pituusasteet) ohjaussuunnan viiva näyttää suunnitellun kurssin navigoinnin lähtöpisteestä tavoitteena olevaan reittipisteeseen.

#### **F XTE-raja**

Jos XTE-virhe (Cross Track Error) ylittää määritetyn XTE-rajan, näytössä näkyy punainen nuoli, jossa lukee etäisyys jäljen viivalta. Katso *["XTE-raja"](#page-51-0)* [sivulla 52](#page-51-0).

#### **G Alussymboli**

Ilmaisee veneen sijainnin ja suunnan.

#### **H Reittipisteen tiedot**

Ilmaisee etäisyyden reittipisteeseen, reittipisteen nimen ja arvioidun ajan, joka kuluu reittipisteen saavuttamiseen.

## **Sijaintipaneelit**

Voit vaihtaa näkymää navigointipaneelin ja sijaintipaneelin välillä. Sijaintipaneeli aktivoidaan valikosta.

Näkyvissä on oletusarvoisesti yksi sijaintipaneeli, joka näyttää GPSsijainnin.

Jos Loran on käytössä, näkyvissä on kaksi sijaintipaneelia. Tämä on osoitettu nuolisymboleilla paneelin vasemmalla ja oikealla puolella. Voit siirtyä paneeleiden välillä valitsemalla vasemman tai oikean nuolisymbolin tai käyttämällä nuolinäppäimiä.

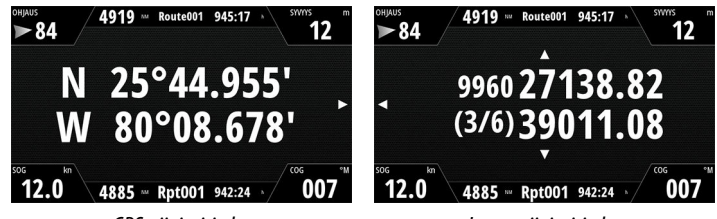

*GPS-sijaintitiedot Loran-sijaintitiedot*

## **Tietokenttien muokkaaminen**

Voit muuttaa navigointipaneeleissa näkyviä tietokenttiä:

- **1.** Avaa valikko.
- **2.** Valitse valikosta muokkausasetus.
- **3.** Aktivoi muokattava kenttä.
- **4.** Valitse tiedon tyyppi.
- **5.** Tallenna muutokset.

## **Valikkovaihtoehtojen käyttäminen**

Valikkovaihtoehtoja käyttämällä voit:

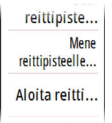

- navigoida reittipisteeseen
- navigoida reitillä

Navigoinnin aikana valikkoon tulee lisää vaihtoehtoja, joita käyttämällä voit:

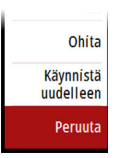

- ohittaa reittipisteitä reitin navigoinnin aikana
- aloittaa reittipisteeseen tai reitin navigoinnin uudelleen
- peruuttaa reittipisteeseen tai reitin navigoinnin

## **Navigointiasetukset**

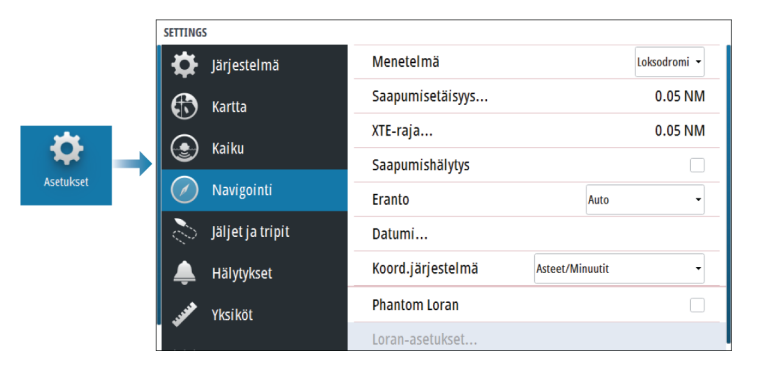

## **Navigointimenetelmä**

Kahden maantieteellisen pisteen välisen etäisyyden ja suuntiman laskemiseen on käytettävissä erilaisia menetelmiä.

Isoympyräreitti on lyhin reitti kahden pisteen välillä. Jos liikut tällaisella reitillä, manuaalinen ohjaus on kuitenkin hankalaa, sillä suunta vaihtuu jatkuvasti (paitsi jos suunta on suoraan pohjoiseen, etelään tai päiväntasaajaa pitkin).

Loksodromit ovat linjoja, joiden suuntima on vakio. On mahdollista liikkua kahden sijainnin välillä käyttämällä loksodromilaskentaa, mutta etäisyys on yleensä pitempi kuin isoympyrää käytettäessä.

## **Saapumisetäisyys**

Määränpäänä olevan reittipisteen ympärille määritetään näkymätön ympyrä. Aluksen katsotaan saapuneen reittipisteeseen, kun se on tämän säteen sisällä.

Reitin navigoinnin aikana saapumissäde määrittää pisteen, jossa käännös aloitetaan.

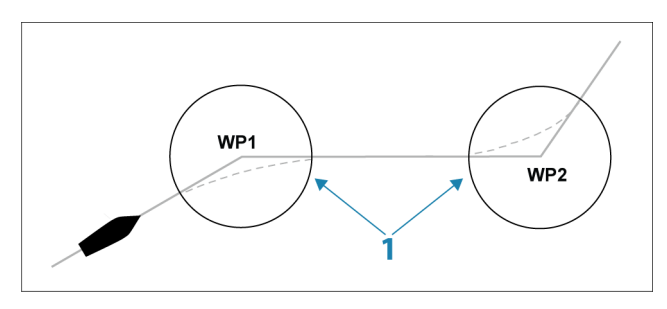

Saapumissäde (**1**) pitää säätää veneen nopeuden mukaan. Mitä suurempi nopeus, sitä laajempi säde.

Alla olevaa kuvaa voidaan käyttää sopivan reittipisteen säteen valitsemisessa reitin luomisen aikana.

<span id="page-51-0"></span>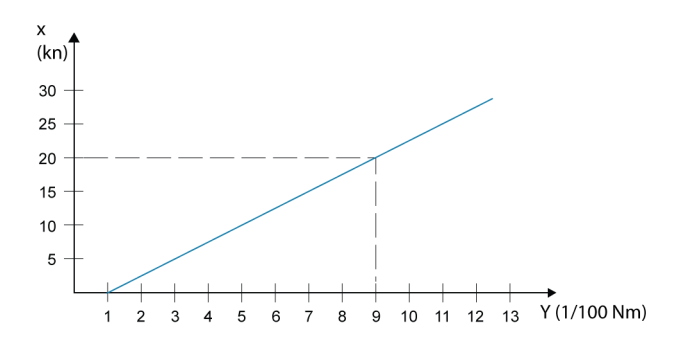

**→ Huomautus:** Reittipisteiden välinen etäisyys ei saa olla pienempi kuin reittipisteen saapumissäde.

## **XTE-raja**

Määrittää, miten paljon alus voi poiketa valitulta reitiltä. Jos alus ylittää tämän rajan, hälytys aktivoituu.

## **Saapumishälytys**

Kun saapumishälytys on käytössä, hälytys aktivoituu, kun alus saavuttaa reittipisteen tai kun se on määritetyn saapumissäteen sisällä.

## **Eranto**

Määrittää, miten järjestelmä käsittelee erantoa.

- Auto: saa erantotiedot verkosta
- Manuaalinen: käytetään erantoarvon syöttämiseen manuaalisesti

## **Datumi**

Järjestelmä käyttää WGS-datumimuotoa, joka on kartoissa ja satelliittinavigoinnissa (mukaan lukien GPS) käytettävä standardi. Datumimuodon voi vaihtaa muihin järjestelmiin sopivaksi.

## **Koordinaattijärjestelmä**

Määrittää järjestelmässä käytetyn maantieteellisen koordinaattijärjestelmän.

## **Phantom Loran**

Mahdollistaa Phantom Loran -paikannusjärjestelmän käytön.

#### **Loran-asetukset**

Mahdollistaa Loran-ketjujen (GRI) määrityksen sekä paneelin suosituimman aseman reittipisteiden, kursorin sijaintia sekä sijaintipaneelin syöttöä varten.

Graafinen esimerkki näyttää kursorin sijainti-ikkunan joka sisältä Loran-sijaintitiedot.

Lisätietoja Loran-järjestelmän omassa dokumentaatiossa.

N 25°44.044' W 80°08.285' 43132.70 7980 62156.66 0.30 nm, 254 °M

# **TripIntel**

<span id="page-53-0"></span>**7** 

## **Tietoja TripIntelistä**

TripIntelin avulla voit tallentaa ja palauttaa matkojen tietoja. Tietojen avulla voit tehdä tietoihin perustuvia päätöksiä ennen matkan aloittamista tai matkan aikana.

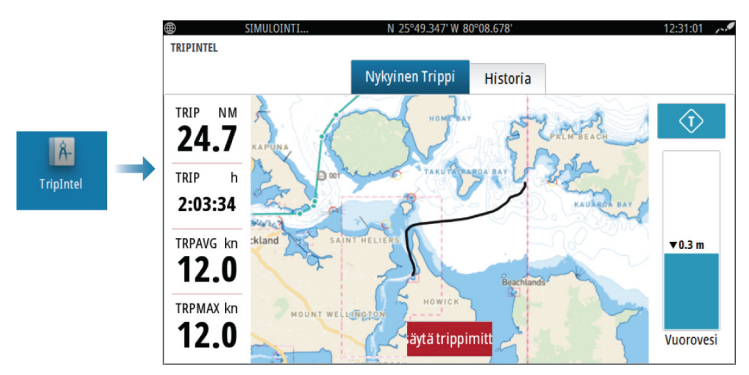

## **Automaattinen matkan tallennus**

Käytettävissä on automaattinen matkantunnistusominaisuus. Aloittaessasi navigoinnin sinua pyydetään aloittamaan matkan tallentaminen, jos sitä ei ole vielä tehty ja jos nopeus on ollut yli 2 solmua 20 sekunnin ajan. Sinua pyydetään jatkamaan matkaa tai aloittamaan uusi matka, jos matkaa ei tallennettu ennen virran katkaisemista.

Voit aloittaa tallentamisen myöhemmin manuaalisesti TripIntelsivulla.

Voit poistaa käytöstä automaattisen matkantunnistusominaisuuden jälkien ja trippien asetusten valintaikkunassa.

## **Matkan tallennuksen käynnistäminen ja pysäyttäminen**

Jos valitsit automaattisen matkatunnistuksen kehotteessa, että et haluat aloittaa matkan tallentamista, voit aloittaa tallentamisen manuaalisesti TripIntel-sivulla.

**Käynnistä** ja **Pysäytä** matka -vaihtoehdoilla voit määrittää matkan tallennuksen. Niiden avulla voit segmentoida yhden matkaosuuden useiksi matkoiksi, jolloin voit hallita paremmin matkan kohdalle kirjattuja tietoja.

## **Vuorovesimittari**

TripIntel-sivulla oleva vuorovesimittari näyttää vuoroveden korkeuden valitulla vuorovesiasemalla.

## **Vuorovesikaaviot ja -asemat**

Karttakorttien vuorovesiasemat näyttävät TripIntelissä tietoja vuorovedestä.

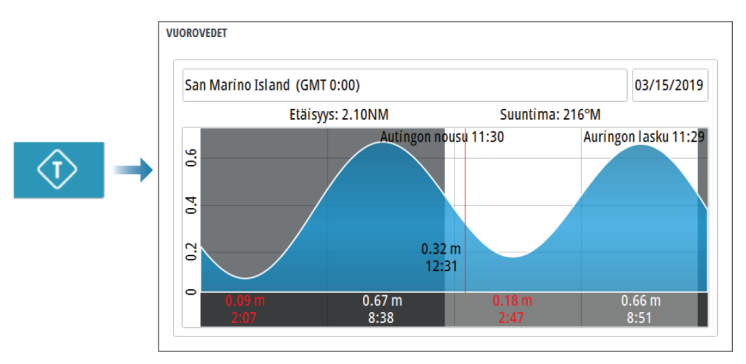

## **Tallennettujen matkojen tarkasteleminen**

Tallennetut matkat on luetteloitu TripIntel-sivun Historia-välilehdellä. Voit tarkastella matkan tarkempia tietoja valitsemalla matkan luettelosta.

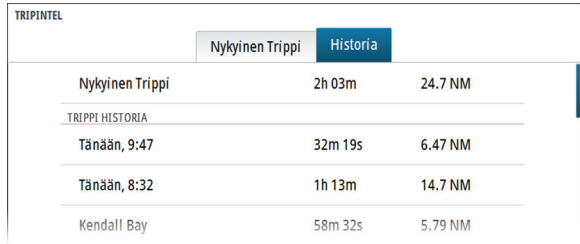

## **Muuta matkan tallennuksen nimet**

Matkoille annetaan yleisnimet niiden luonnin yhteydessä. Voit muuttaa matkan nimen itsellesi sopivammaksi valitsemalla sen

Historia-luettelosta ja valitsemalla sitten nimen matkahistorian yksityiskohtien valintaikkunasta.

## **Kokonaismatkan säätäminen**

Voit muuttaa kokonaismatkaa valitsemalla Säädä kokonaismatkaa painikkeen. Voit käyttää tätä asetusta, jos et ole tallentanut kulkemaasi matkaa tai sen osaa ja haluat sisällyttää matkan pituuden kokonaismatkan tilastoon.

## **Simulaattori**

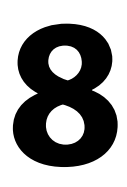

## **Esittelytila**

Tässä tilassa näkyy esittely valitusta alueesta. Esittely keskeytyy, jos yksikköä käytetään esittelytilan aikana. Kun tietty aika on kulunut, esittelytilan toistaminen jatkuu.

**→ Huomautus:** Esittelytila on tarkoitettu jälleenmyyjille ja esittelykäyttöön.

## **Simulaattoritila**

Simulaatioasetuksella voit käyttää yksikköä ilman yhteyttä antureihin tai muihin laitteisiin.

Tilapalkista näkyy, onko simulaattori toiminnassa.

## **Simulaattorin lähdetiedostot**

Voit valita simulaattorin käyttämät datatiedostot. Ne voivat olla ennalta tallennettuja laitteeseesi kuuluvia datatiedostoja, itse tallentamiasi lokitiedostoja tai laitteeseen liitetyllä massamuistilaitteella olevia lokitiedostoja.

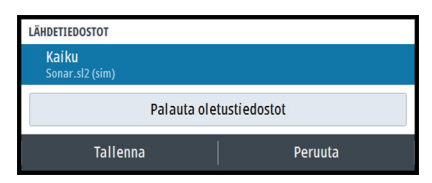

## **Simulaattorin lisäasetukset**

Simulaattorin lisäasetuksilla simulaattoria pystytään ohjaamaan manuaalisesti.

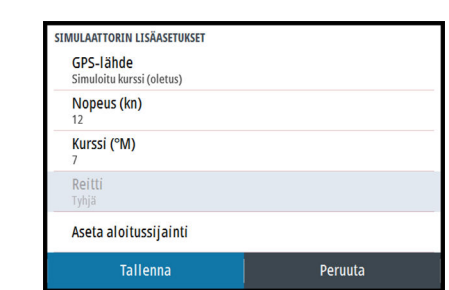

# **Hälytykset**

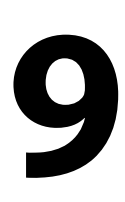

## **Tietoja hälytysjärjestelmästä**

Järjestelmä suorittaa jatkuvia tarkastuksia vaarallisten tilanteiden ja järjestelmävikojen varalta järjestelmän ollessa käynnissä.

## **Viestityypit**

Viestit on luokiteltu sen mukaan, kuinka raportoitu tilanne vaikuttaa alukseen. Seuraavia värikoodeja käytetään:

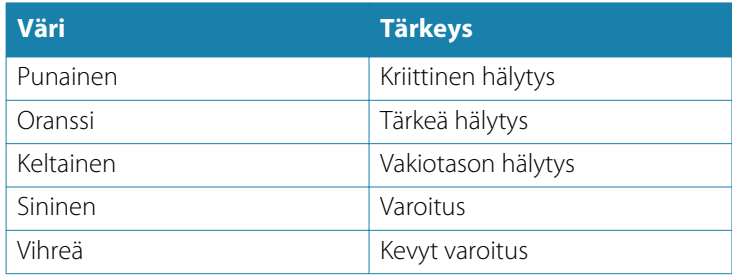

## **Hälytyksen ilmoitus**

Hälytystilanteesta ilmoitetaan seuraavasti:

- Näyttöön ilmestyy hälytysviesti.
- Tilapalkissa näkyy hälytyskuvake, ja tilapalkki vilkkuu hälytyksen värisenä.

Jos sireeni on otettu käyttöön, hälytysviestin jälkeen kuuluu hälytysääni.

Yksittäisen hälytyksen otsikkona näkyy hälytyksen nimi. Lisäksi näytössä näkyvät hälytyksen lisätiedot.

Jos useampi kuin yksi hälytys on aktiivisena samaan aikaan, ponnahdushälytys pystyy näyttämään kolme hälytystä. Hälytykset näkyvät luettelossa esiintymisjärjestyksessä niin, että viimeisenä annettu hälytys näkyy ylimpänä. Muut hälytykset näkyvät hälytysten valintaikkunassa.

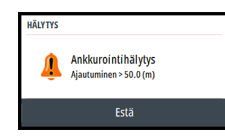

## **Viestin hyväksyminen**

Hälytysikkunassa näkyvät viestin hyväksymisasetukset vaihtelevat hälytyksen mukaan:

• Sulje

Asettaa hälytyksen tilan hyväksytyksi. Sireeni/summeri sammuu ja hälytysikkuna poistuu.

Hälytys pysyy kuitenkin aktiivisena hälytysluettelossa, kunnes hälytyksen syy poistetaan.

• Pois käytöstä

Poistaa nykyisen hälytysasetuksen käytöstä. Hälytys ei tule uudelleen näkyviin ellet ota hälytystä takaisin käyttöön Hälytysasetukset-valintaikkunassa.

Viestissä ja sireenissä ei ole aikakatkaisua. Ne pysyvät aktiivisina, kunnes ne kuitataan tai kunnes viestin aiheuttanut tekijä on korjattu.

## **Hälytysikkuna**

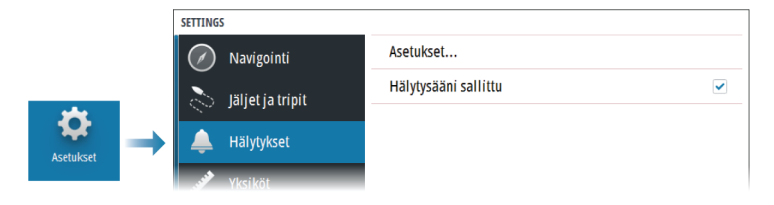

## **Hälytysääni sallittu**

Ottaa sireenin käyttöön ja pois käytöstä.

## **Hälytykset**

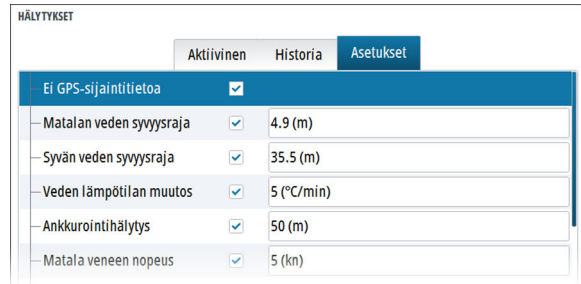

#### *Asetukset*

Luettelo kaikista järjestelmässä olevista hälytysvaihtoehdoista ja niiden nykyisistä asetuksista.

Tästä luettelosta voit ottaa käyttöön hälytysrajat, poistaa ne käytöstä tai muuttaa niitä.

## *Käytössä olevat hälytykset*

Näyttää luettelon kaikista aktiivisista hälytyksistä tietoineen. Hälytykset pysyvät aktiivisina, kunnes ne kuitataan tai kunnes hälytyksen aiheuttanut tekijä on poistettu.

## *Hälytyshistoria*

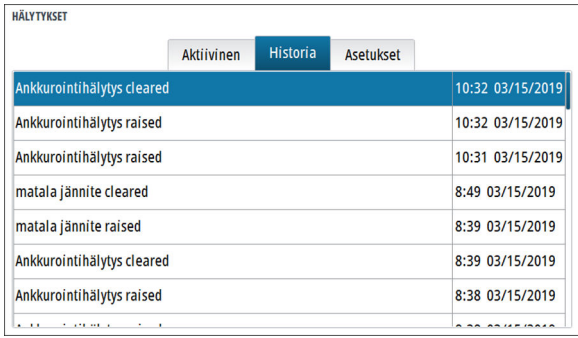

Hälytyshistorian valintaikkunassa tallennetaan hälytysviestit siihen saakka, että ne poistetaan manuaalisesti.

Hälytystietojen näyttäminen tai hälytyshistorian tyhjentäminen:

- Paina valikkopainiketta ja valitse haluamasi toiminto.
- Paina kiertonuppia ja valitse haluamasi toiminto.

# **Työkalut ja asetukset**

<span id="page-61-0"></span> $\overline{\phantom{a}}$  **1**  $\overline{\phantom{a}}$  **1**  $\overline{\phantom{a}}$  **1**  $\overline{\phantom{a}}$  **1**  $\overline{\phantom{a}}$  **1**  $\overline{\phantom{a}}$  **1**  $\overline{\phantom{a}}$  **1**  $\overline{\phantom{a}}$  **1**  $\overline{\phantom{a}}$  **1**  $\overline{\phantom{a}}$  **1** 

Tässä luvussa käsitellään työkaluja ja asetuksia, jotka eivät kuulu nimenomaisesti mihinkään sovelluspaneeliin.

Sovelluksen asetuksista löytyy tietoja kyseisen sovelluksen luvusta. Työkalut ja asetukset ovat käytettävissä aloitussivulta.

## **Työkalurivi**

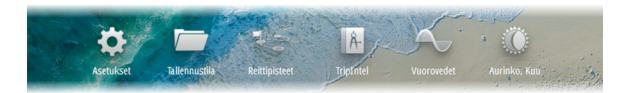

## **Asetukset**

## *Järjestelmäasetukset*

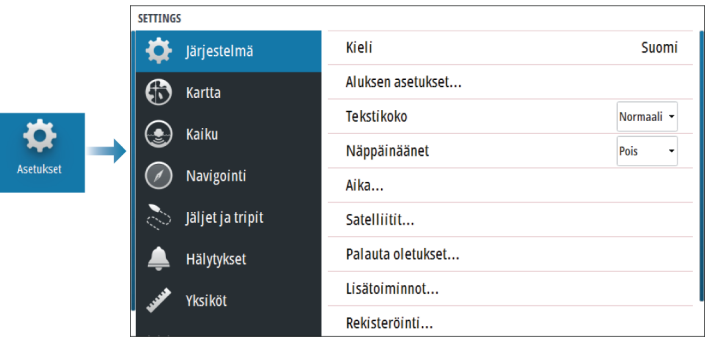

#### Kieli

Tällä asetuksella määritetään yksikön ruuduissa, valikoissa ja valintaikkunoissa käytettävä kieli. Yksikkö käynnistyy uudelleen kielen vaihtamisen jälkeen.

## Aluksen asetukset

Käytetään veneen fyysisten tietojen määrittämiseen.

## Tekstin koko

**62**

Tässä kohdassa määritetään, minkä kokoisena teksti näkyy valikoissa ja valintaikkunoissa.

Oletusasetus: Normaali.

#### Näppäinäänet

Asetuksella säädetään näppäimen painalluksesta kuuluvan äänen voimakkuus.

#### Aika

Määritä aika-asetukset sekä aika- ja päivämäärämuodot aluksen sijaintiin sopiviksi.

## **Satelliitit**

Aktiivisten satelliittien tilasivu.

Differentiaalisen sijainnin WAAS-korjaus (ja EGNOS) voidaan asettaa ON-tai OFF-tilaan.

## Palauta oletusasetukset

Tässä kohdassa voit valita, mitkä asetukset palautetaan alkuperäisiin tehdasasetuksiin.

 Varoitus: Valittuina olevat reittipisteet, reitit ja jäljet poistetaan pysyvästi.

## Lisäasetukset

Tässä voidaan määrittää lisäasetukset ja se, miten järjestelmä näyttää erilaisia käyttöliittymätietoja.

## Rekisteröinti

Ohjeita laitteen rekisteröimiseksi verkossa.

#### Laitteen tiedot

Näyttää tätä yksikköä koskevat tekijänoikeustiedot, ohjelmistoversion ja tekniset tiedot.

Tuki-vaihtoehto avaa sisäänrakennetun Service Assistant sovelluksen, josta on lisätietoa kohdassa *["Huoltoraportti"](#page-65-0)* [sivulla 66](#page-65-0).

## **Varastointi**

Pääsy tiedostonhallintajärjestelmään. Käytetään yksikön sisäisen muistin ja liitettyjen tallennusvälineiden sisällön hallintaan.

## **Reittipisteet**

Reittipisteiden, reittien ja jälkien luettelo. Katso *["Reittipisteet, reitit ja jäljet"](#page-40-0)* [sivulla 41](#page-40-0).

## **TripIntel**

TripIntelin avulla voit tallentaa ja palauttaa matkojen tietoja. Katso *["TripIntel"](#page-53-0)* [sivulla 54.](#page-53-0)

## **Vuorovedet**

Näyttää vuorovesitiedot alusta lähimmän vuorovesiaseman osalta.

Valitse paneelinuolipainikkeet kun haluat vaihtaa päivämäärää tai valitse päivämääräkenttä jolloin pääset käyttämään kalenteritoimintoja.

Käytettävissä olevat vuorovesiasemat voidaan valita valikosta.

## **Aurinko, Kuu**

Näyttää auringonnousun, auringonlaskun, kuun nousun ja kuun laskun syötetyn päivämäärän ja sijainnin (latitudi/longitudi) mukaan.

# **Huolto**

**11** 

## **Ennaltaehkäisevä huolto**

Yksikössä ei ole huollettavia osia. Siksi käyttäjän hoidettavana ei ole monia ennalta ehkäiseviä huoltotoimenpiteitä.

## **Näyttöyksikön puhdistaminen**

Näytön puhdistaminen:

• Näytön puhdistuksessa on käytettävä mikrokuituliinaa tai pehmeää puuvillaliinaa. Liuota ja poista suolajäämät runsaalla vedellä. Suolakiteet, hiekka, lika ja muut vastaavat saattavat naarmuttaa suojapinnoitetta, jos puhdistusliina ei ole riittävän märkä. Suihkuta laitteelle makeaa vettä ja pyyhi kuivaksi pehmeällä mikrokuitu- tai puuvillaliinalla. Älä paina liinalla pyyhkiessäsi.

Kotelon puhdistaminen:

• Käytä lämmintä vettä, jossa on hiukan astianpesuainetta tai muuta nestemäistä pesuainetta.

Hankaavat puhdistusaineet tai liuottimia (asetoni, mineraalitärpätti jne.) sisältävät tuotteet, happo, ammoniakki tai alkoholi saattavat vaurioittaa näyttöä ja muovikoteloa. Vältä niiden käyttöä.

Noudata seuraavia kieltoja:

• Älä käytä vesisuihkua tai painepesuria.

## **Medialiitännän suojaluukun puhdistus**

Puhdista medialiitännän suojaluukku säännöllisesti, jotta suola ei pääse kiteytymään pinnoille ja aiheuttamaan vesivuotoja korttipaikkaan.

## **Liittimien tarkistaminen**

Työnnä liitinpistokkeet liittimeen. Jos liitinpistokkeissa on lukko tai asentoavain, varmista, että se on oikeassa asennossa.

## <span id="page-65-0"></span>**Huoltoraportti**

Järjestelmässä on sisäinen Service Assistant -toiminto, joka luo raportin laitteesta. Huoltoraporttia käytetään teknisten tukipyyntöjen apuna.

Raportti sisältää ohjelmistoversion, sarjanumeron ja asetustiedoston tiedot.

Jos soitat tekniseen tukeen ennen raportin luomista, voit syöttää tapahtumanumeron, joka auttaa seurannassa. Voit liittää raporttiin näyttökuvia ja lokitiedostoja.

 $\rightarrow$  Huomautus: Raportin liitteiden enimmäiskoko on 20 Mt.

Raportti voidaan tallentaa tallennusvälineeseen ja lähettää tukipalveluun sähköpostitse.

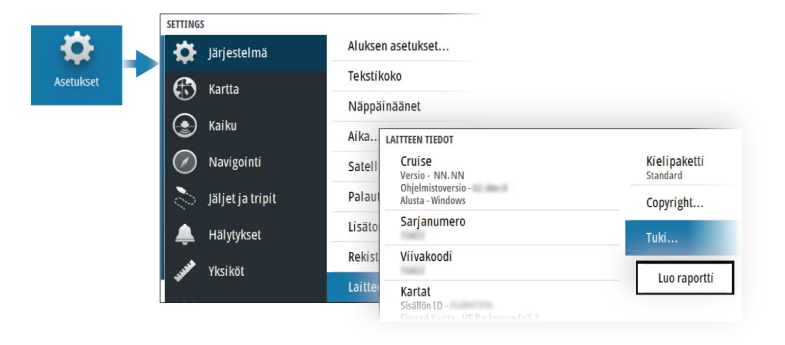

## **Ohjelmistopäivitykset**

Muista varmuuskopioida kaikki mahdollisesti tärkeät käyttäjätiedot ennen yksikön päivityksen aloittamista. Katso *["Järjestelmätietojen](#page-66-0) [varmuuskopiointi ja palautus"](#page-66-0)* [sivulla 67.](#page-66-0)

## **Asennettu ohjelmisto ja ohjelmistopäivitykset**

Laitteen tiedot -valintaikkunassa näkyy laitteeseen asennetun ohjelmiston ohjelmistoversio (**A**).

<span id="page-66-0"></span>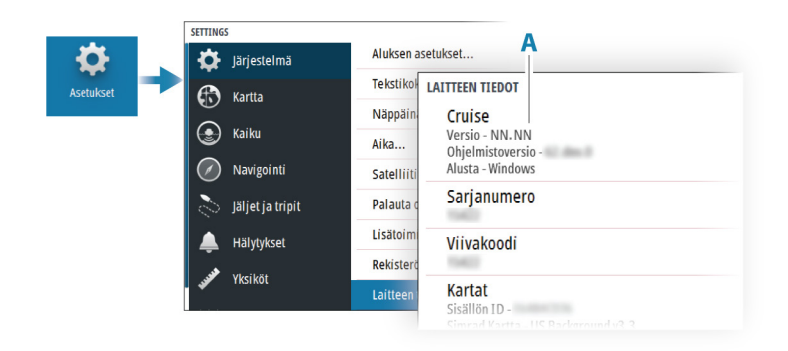

## **Ohjelmiston päivittäminen**

- **→ Huomautus:** Älä lataa ohjelmistopäivityksiä karttakortteihin. Käytä kartatonta muistikorttia, jossa on riittävästi tilaa ohjelmistopäivityksille tai raporttien tai tiedostojen tallentamiseen.
- **→ Huomautus:** Älä katkaise laitteesta virtaa ennen kuin päivitys on valmis.
- **1.** Lataa ohjelmistopäivitys osoitteesta www.simrad-yachting.com Internetiin liitetyn älylaitteen tai tietokoneen muistikortille.
- **2.** Sammuta laite ja työnnä siihen sitten muistikortti, johon ohjelmistopäivitykset on tallennettu.
- **3.** Kytke laitteeseen virta. Näytössä näkyy edistymispalkki merkiksi ohjelmiston päivittämisestä. Älä sammuta laitetta, vaan odota, kunnes päivitys on valmis. Älä poista korttia ennen kuin laite on käynnistynyt uudelleen.

## **Järjestelmätietojen varmuuskopiointi ja palautus**

Järjestelmä sisältää varmuuskopiointi- ja palautustoiminnon, jonka avulla voit varmuuskopioida ja palauttaa käyttäjäasetukset.

**→ Huomautus:** On erittäin suositeltavaa varmuuskopioida järjestelmä asentamisen ja määrittämisen jälkeen.

## **Reittipisteet**

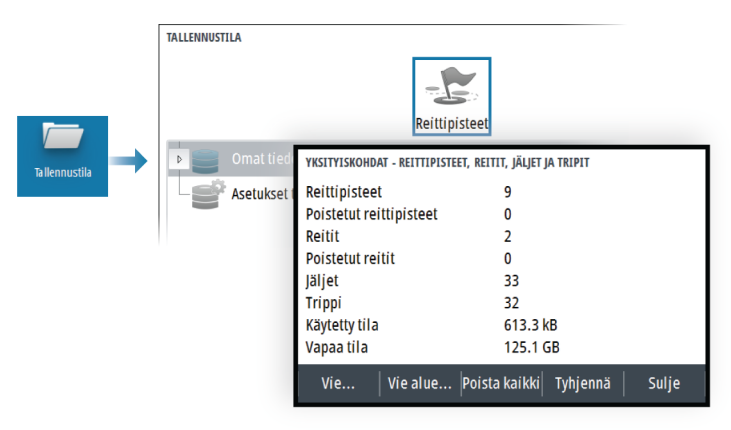

Tallennustila-valintaikkunan Reittipisteet-vaihtoehdon avulla voi hallita käyttäjätietoja.

## *Vientimuoto*

Vientiä varten on käytettävissä seuraavia muotoja:

- **Käyttäjätietojen tiedoston versio 6** Käytetään reittipisteiden, reittien ja väritettyjen jälkien vientiin.
- **Käyttäjätietojen tiedoston versio 5** Käytetään vietäessä reittipisteitä ja reittejä, joilla on standardoitu UUID-tunnus. Sen käyttö on erittäin luotettavaa ja helppoa. Tietoihin kuuluu muun muassa reitin luontiaika ja -päivämäärä.
- **Käyttäjätietojen tiedoston versio 4** Sopii parhaiten tietojen siirtoon järjestelmästä toiseen, sillä versio sisältää kaikki lisätiedot, joita järjestelmät tallentavat eri kohteista.
- **Käyttäjätietojen tiedoston versio 3 (syvyyden kanssa)** Tätä versiota on syytä käyttää siirrettäessä käyttäjätietoja järjestelmästä vanhaan tuotteeseen.
- **Käyttäjätietojen tiedoston versio 2 (ilman syvyyttä)** Tätä versiota voidaan käyttää siirrettäessä käyttäjätietoja järjestelmästä vanhaan tuotteeseen.
- **GPX (GPS Exchange, ilman syvyyttä)** Tätä muotoa käytetään yleisimmin verkossa. Sen avulla tietoja voidaan jakaa useimpien GPS-järjestelmien välillä. Käytä tätä muotoa, jos olet siirtämässä tietoja toisen valmistajan tuotteeseen.

#### *Vie alue*

Vie alue -asetuksella valitaan alue, jonka tietoja viennissä käytetään.

- **1.** Valitse Vie alue -vaihtoehto.
- **2.** Siirrä kursori nuolipainikkeita käyttäen rajausalueen johonkin kulmaan ja paina Enter-painiketta. Määritä haluamasi alue siirtämällä rajausalueen kulmaa nuolipainikkeiden avulla ja vahvista kulman valinta painamalla Enter-painiketta. Jatka rajausalueen kulmien valitsemista, siirtämistä ja vahvistamista, kunnes alue on valmis.

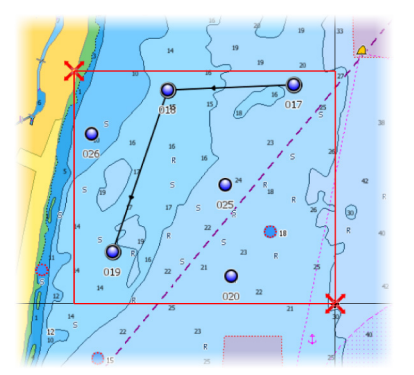

- **3.** Valitse valikosta vientiasetus.
- **4.** Valitse tiedostomuoto.
- **5.** Voit viedä tietoja muistikortille valitsemalla Vie-vaihtoehdon.

#### *Tyhjennä käyttäjätiedot*

Poistetut käyttäjätiedot pysyvät yksikön muistissa, kunnes tiedot tyhjennetään. Jos poistettuja, tyhjentämättömiä käyttäjätietoja on runsaasti, tyhjennys voi parantaa järjestelmän suorituskykyä.

→ **Huomautus:** Kun käyttäjätiedot on poistettu ja/tai tyhjennetty muistista, niitä ei voi enää palauttaa.

## **Asetusten tietokannan vieminen**

Voit viedä käyttäjän asetukset Tallennustila-valintaikkunassa olevan Asetusten tietokanta -vaihtoehdon avulla.

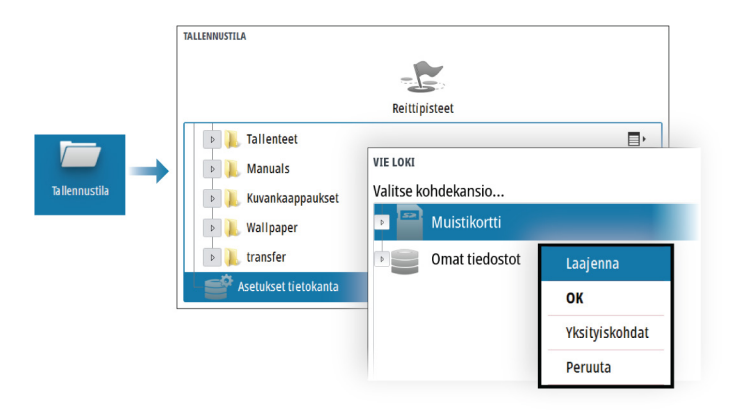

## **Järjestelmäasetusten tuonti**

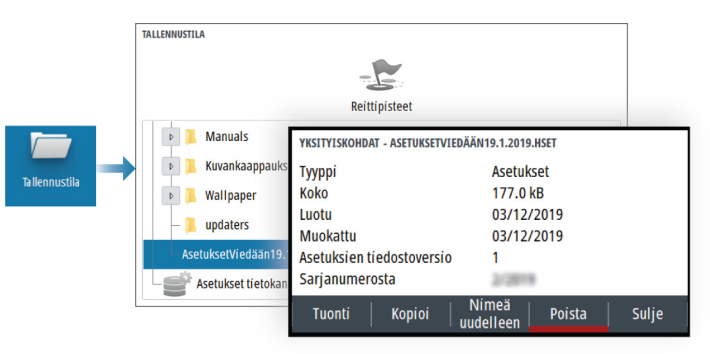

- **1** Liitä tallennuslaite yksikköön.
- **2** Selaa muistia ja aloita tuonti valitsemalla haluamasi varmuuskopiotiedosto.

 Varoitus: Järjestelmäasetusten tuonti korvaa kaikki aikaisemmat järjestelmäasetukset.

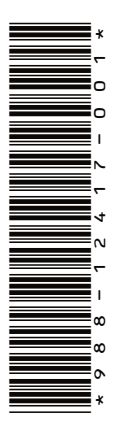

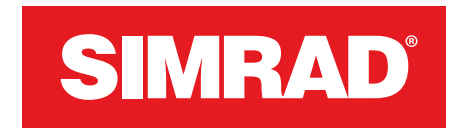

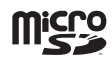